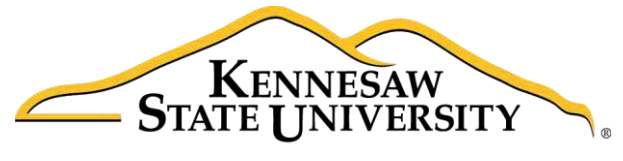

University Information **Technology Services** 

# InDesign CC 2017 Essential Skills

# Adobe InDesign Creative Cloud 2017

University Information Technology Services

Learning Technologies, Training & Audiovisual Outreach

#### **Copyright © 2017 KSU Division of University Information Technology Services**

This document may be downloaded, printed, or copied for educational use without further permission of the University Information Technology Services Division (UITS), provided the content is not modified and this statement is not removed. Any use not stated above requires the written consent of the UITS Division. The distribution of a copy of this document via the Internet or other electronic medium without the written permission of the KSU - UITS Division is expressly prohibited.

#### **Published by Kennesaw State University - UITS 2017**

The publisher makes no warranties as to the accuracy of the material contained in this document and therefore is not responsible for any damages or liabilities incurred from UITS use.

## **University Information Technology Services**

InDesign CC 2017 Essential Skills Adobe InDesign Creative Cloud 2017

## **Table of Contents**

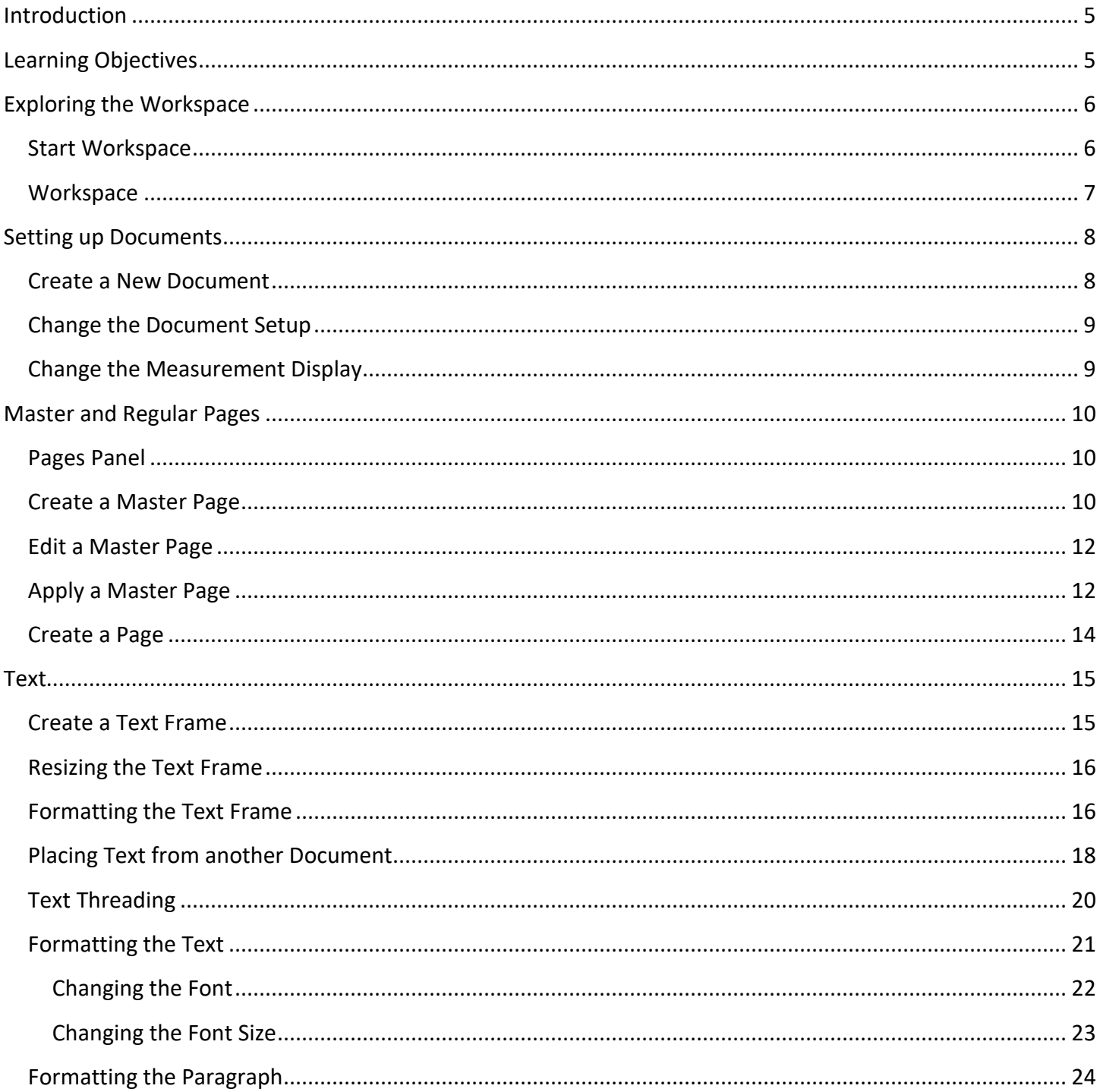

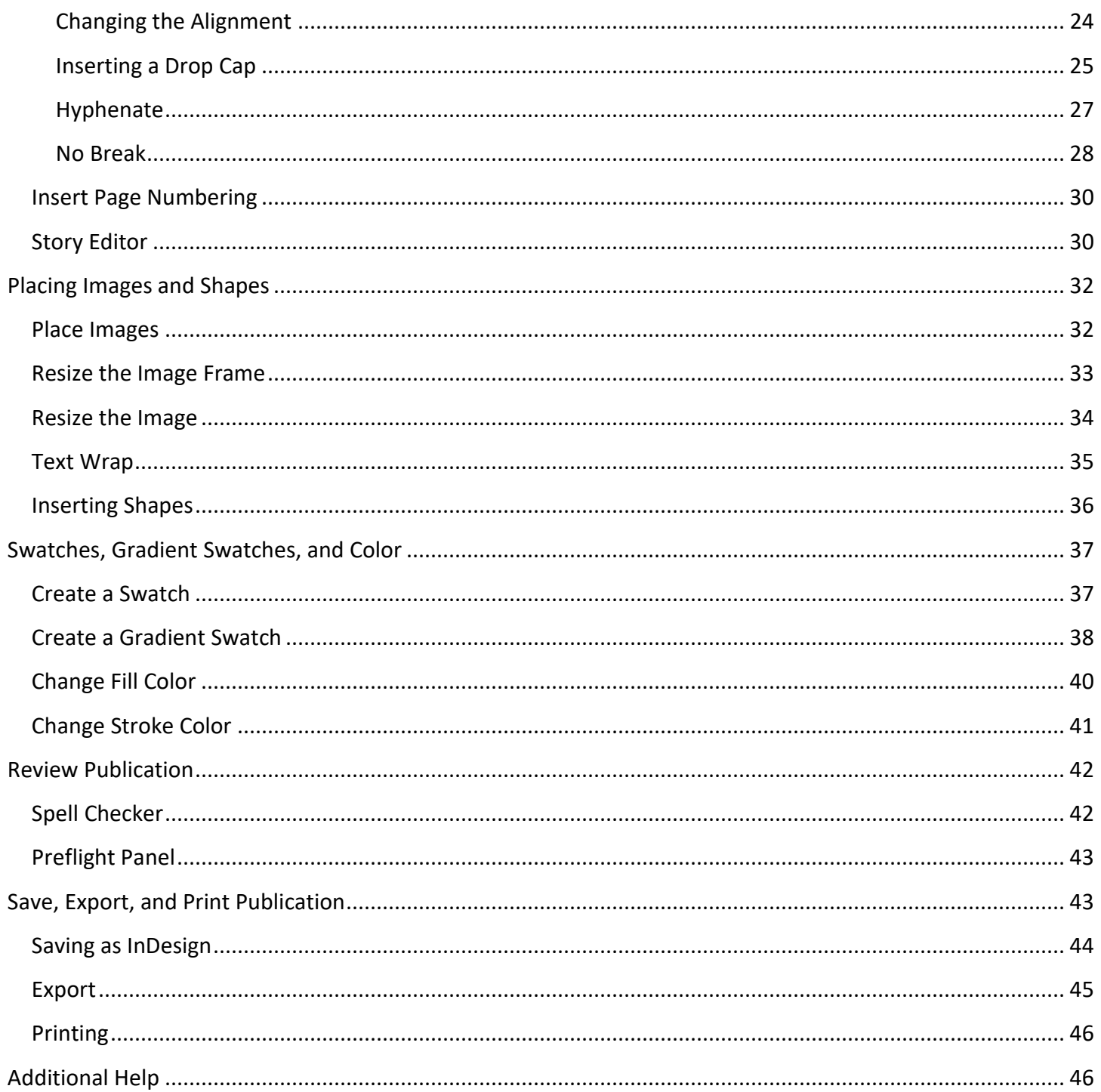

## <span id="page-4-0"></span>**Introduction**

InDesign is a page design and layout tool by Adobe. This booklet is designed to introduce you to the essential skills you will need to get started using some of the basic InDesign tools. These instructions were created using InDesign CC 2017 for Windows; the Mac OS X version is similar.

## <span id="page-4-1"></span>**Learning Objectives**

After completing the instructions in this booklet, you will be able to:

- Create a new publication
- Understand the InDesign layout
- Create master pages and pages
- Place and edit text boxes, pictures, and shapes
- Apply colors and create swatches
- Review the publication for errors
- Save files in different versions or formats
- Print a document

## <span id="page-5-0"></span>**Exploring the Workspace**

#### <span id="page-5-1"></span>**Start Workspace**

The *Start* workspace is displayed when InDesign is launched and no documents are open.

- 1. **Recent** Files that you have recently opened (See [Figure 1\)](#page-5-2).
- 2. **CC Files** List of libraries associated with your Creative Cloud account (See [Figure 1\)](#page-5-2).
- 3. **Presets** Available templates for new InDesign documents with a preset size (See [Figure 1\)](#page-5-2).
- 4. **New**  Create a new document (See [Figure 1\)](#page-5-2).
- 5. **Open**  Open a document that has already been created (See [Figure 1\)](#page-5-2).

<span id="page-5-2"></span>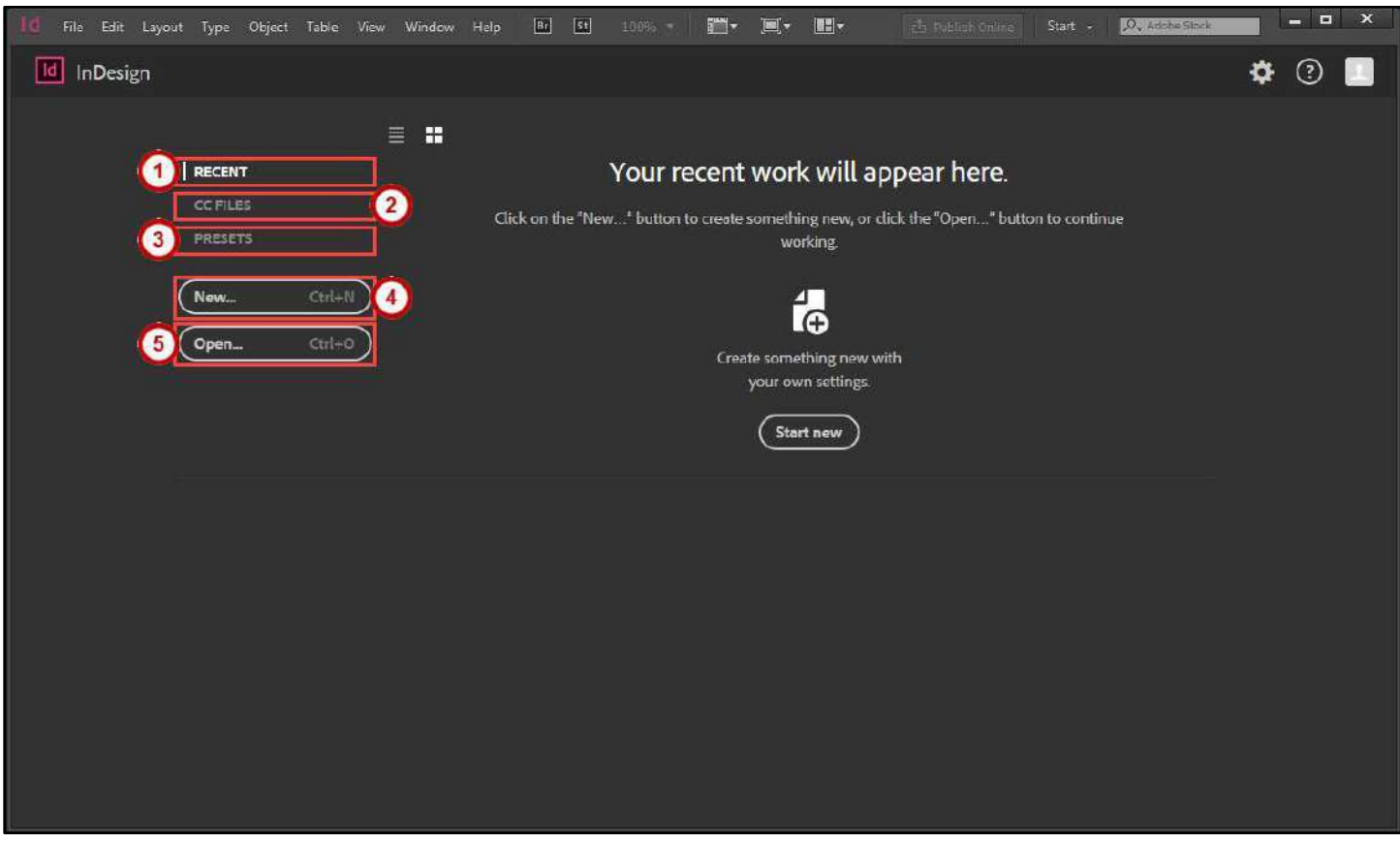

**Figure 1 - Start Workspace** 

#### <span id="page-6-0"></span>**Workspace**

The *Workspace* is where you edit your document and arrange the various panels, bars, and windows.

- 1. **Menu Bar** File, Edit, etc. InDesign functions are available from the drop-down menus (See [Figure 2\)](#page-6-1).
- 2. **Application Bar** Zooming, viewing options, and other application controls (See [Figure 2\)](#page-6-1).
- 3. **Workspace Switcher** A workspace is the selection of InDesign tools laid out on your screen for easy access (See [Figure 2\)](#page-6-1). The default workspace is *Essentials*.
- 4. **Control Panel** Displays options relevant to the currently selected tool (See [Figure 2\)](#page-6-1).
- 5. **Tools Panel**  Tools used to create text, objects, images, and page elements (See [Figure 2\)](#page-6-1).
- 6. **Tabbed Document Windows**  A tab for each file you have open (See [Figure 2\)](#page-6-1).
- 7. **Document**  Create and edit text, objects, images, and page elements in this area, to be printed (See [Figure 2\)](#page-6-1).
- 8. **Paste Board**  Objects and images can be created in the scratch area, but will not be printed (See [Figure 2\)](#page-6-1).
- 9. **Panels** Panels hold multiple options used for editing and manipulating objects (See [Figure 2\)](#page-6-1). To display more panels, go to *Window* on the *menu bar*.

<span id="page-6-1"></span>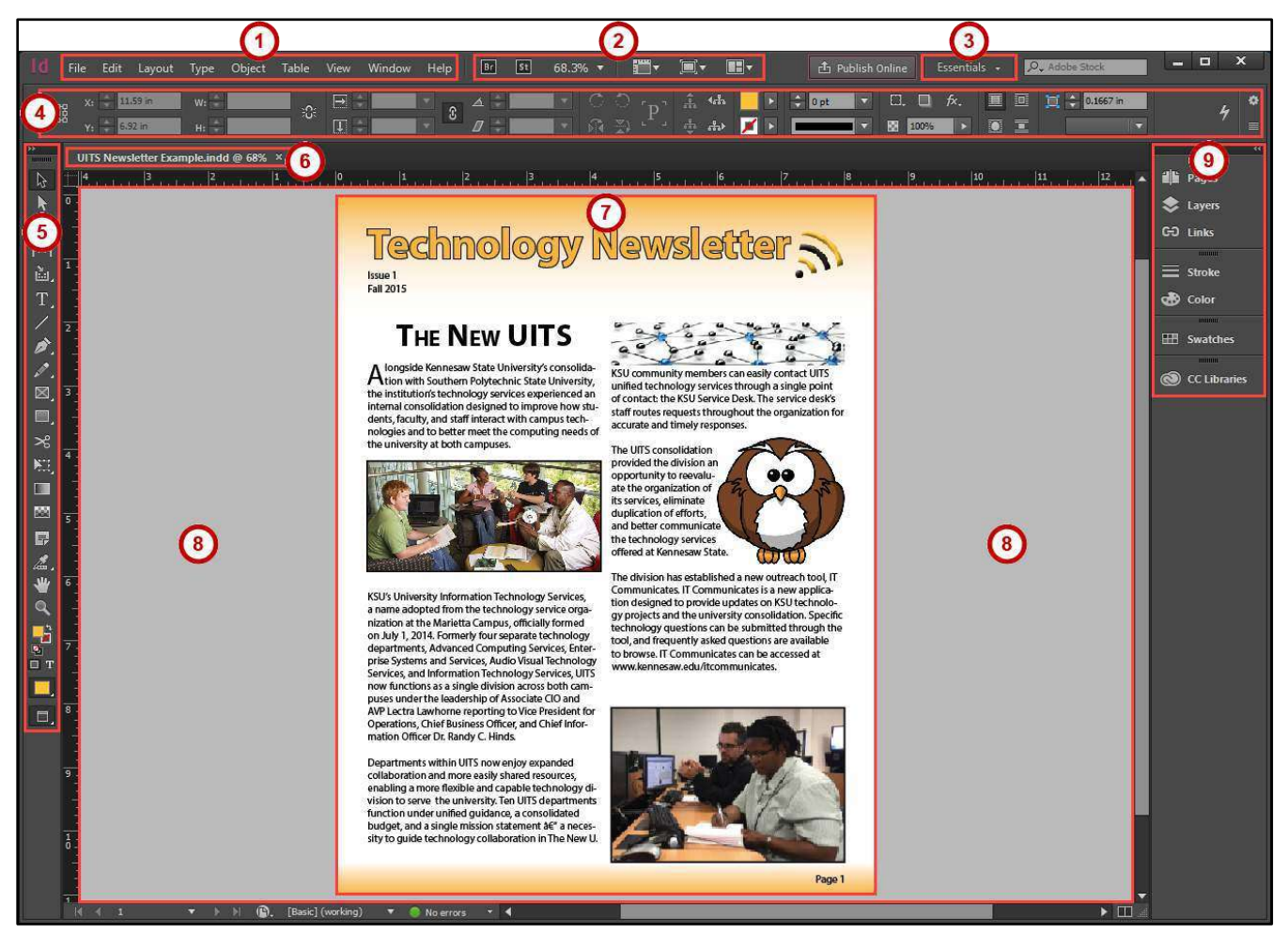

**Figure 2 - Workspace**

## <span id="page-7-0"></span>**Setting up Documents**

This section will explain how to create a new document, change the document setup after a document has been created, and change what measurements to display when working in a document.

#### <span id="page-7-1"></span>**Create a New Document**

Follow these instructions to create a new file:

- 1. In the *Start Workspace*, click **New**. The *New Document* dialog window will appear.
- 2. Choose the Intent of the document from the **Intent** drop-down (See [Figure 3\)](#page-7-2).
- 3. Enter the **Number of Pages** that you would like to have in the document (Se[e Figure 3\)](#page-7-2).
- 4. Select **Facing Pages** ONLY if you want left and right pages to face each other like a book or magazine (See [Figure 3\)](#page-7-2).
- 5. Select the **Paper Size** and **Orientation** (See [Figure 3\)](#page-7-2).

**Note:** *Picas* is the default measurement when creating a new document. Go to [Change the](#page-8-1)  [Measurement Display](#page-8-1) to see how to change this.

- 6. **Columns** will create guides to help place your objects in a column format (See [Figure 3\)](#page-7-2).
- 7. Margins will create guides to help place your objects so you don't work outside your printing boundaries (See [Figure 3\)](#page-7-2).
- 8. Select **Preview** to see how your new document will look before creating it (See [Figure 3\)](#page-7-2).
- 9. Click the **OK** button (See [Figure 3\)](#page-7-2).

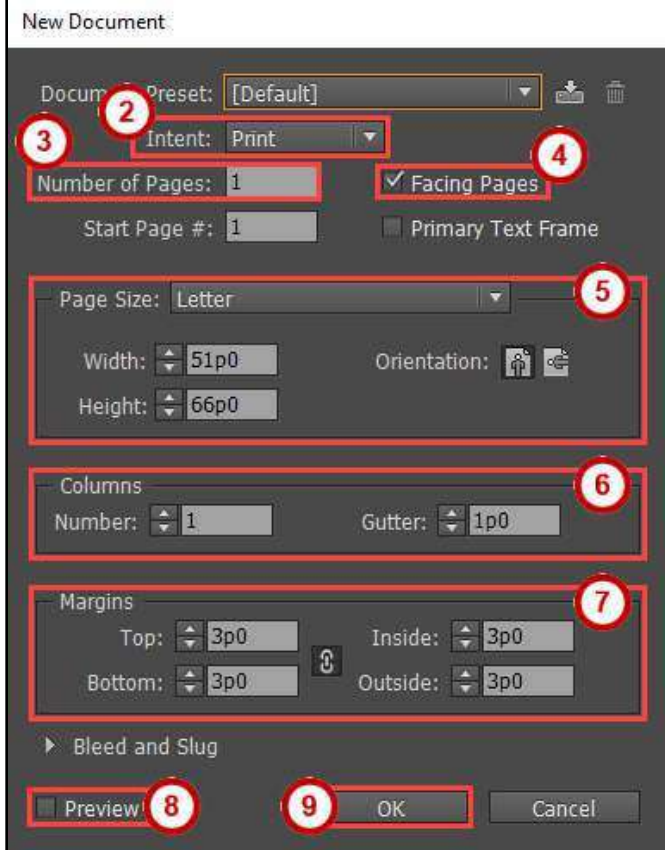

<span id="page-7-2"></span>**Figure 3 - New Document Dialog Window**

#### <span id="page-8-0"></span>**Change the Document Setup**

Follow these steps if you need to change the document setup when you first created your document.

- 1. Click the **File** menu.
- 2. Click **Document Setup**. The *Document Setup* dialog window will appear.

**Note**: The margins and columns configuration are found in the **Layout > Margins and Columns** menu.

#### <span id="page-8-1"></span>**Change the Measurement Display**

*Picas* is the default measurement when creating a new document. Follow these steps to change to the default measurement of the document.

- 1. Click the **Edit** menu.
- 2. Click **Preferences > Unit & Increments**. The *Preferences* dialog window will appear.
- 3. Under *Ruler Units*, change the **Horizontal** and/or **Vertical** measurement (See [Figure 4\)](#page-8-2).
- 4. Click the **OK** button (See [Figure 4\)](#page-8-2).

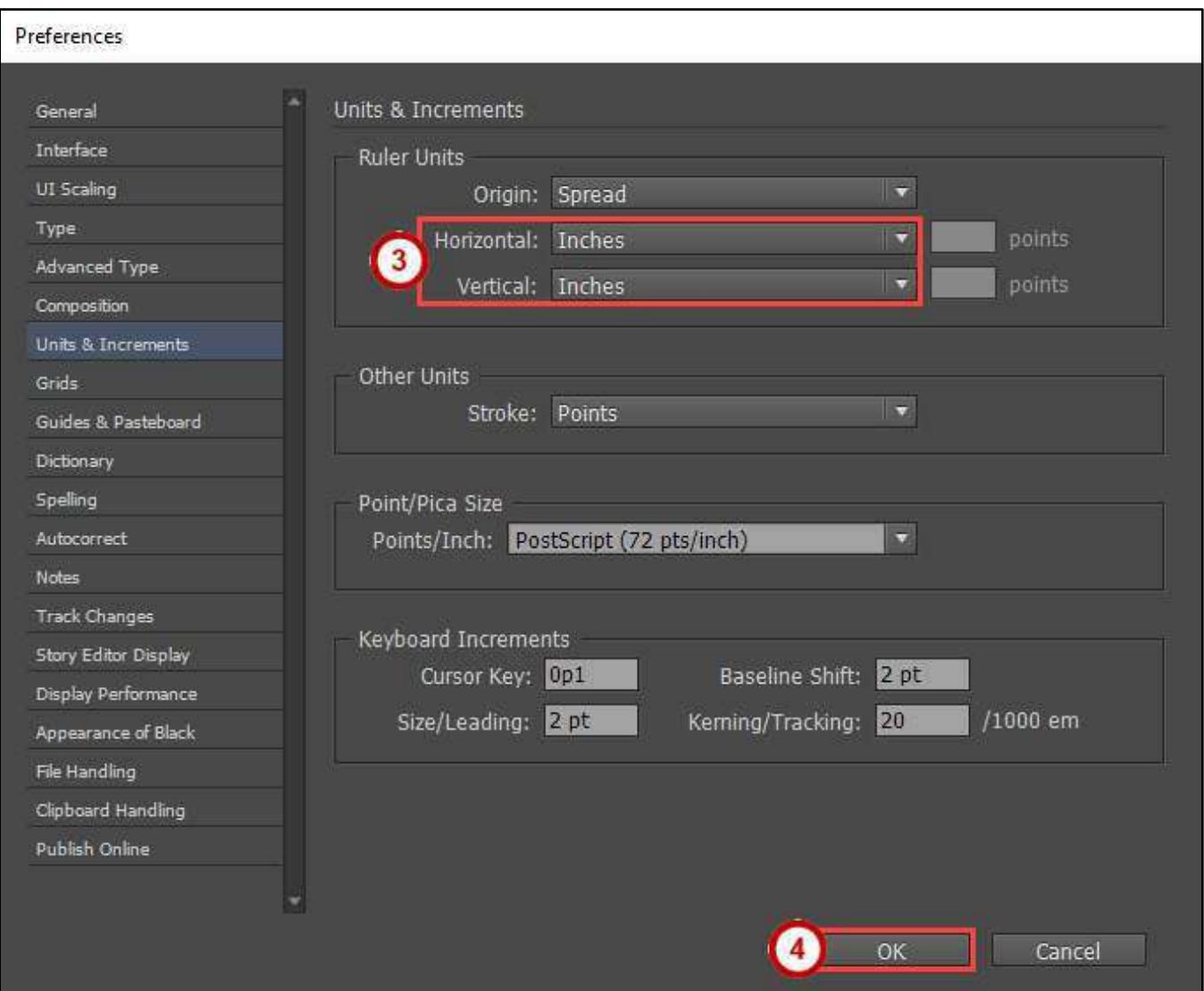

<span id="page-8-2"></span>**Figure 4 - Change the Measurement Display**

## <span id="page-9-0"></span>**Master and Regular Pages**

Master pages are used to build a template for your document. Pages are used to link your master pages and to add your regular content.

#### <span id="page-9-1"></span>**Pages Panel**

You can easily create and manage master and regular pages through the *Pages* panel. Follow these instructions to open the Pages panel:

- 1. Click the **Window** menu.
- 2. Click **Pages**.
- 3. The **Pages** panel will open on the *Panels* toolbar (See [Figure 5\)](#page-9-3).

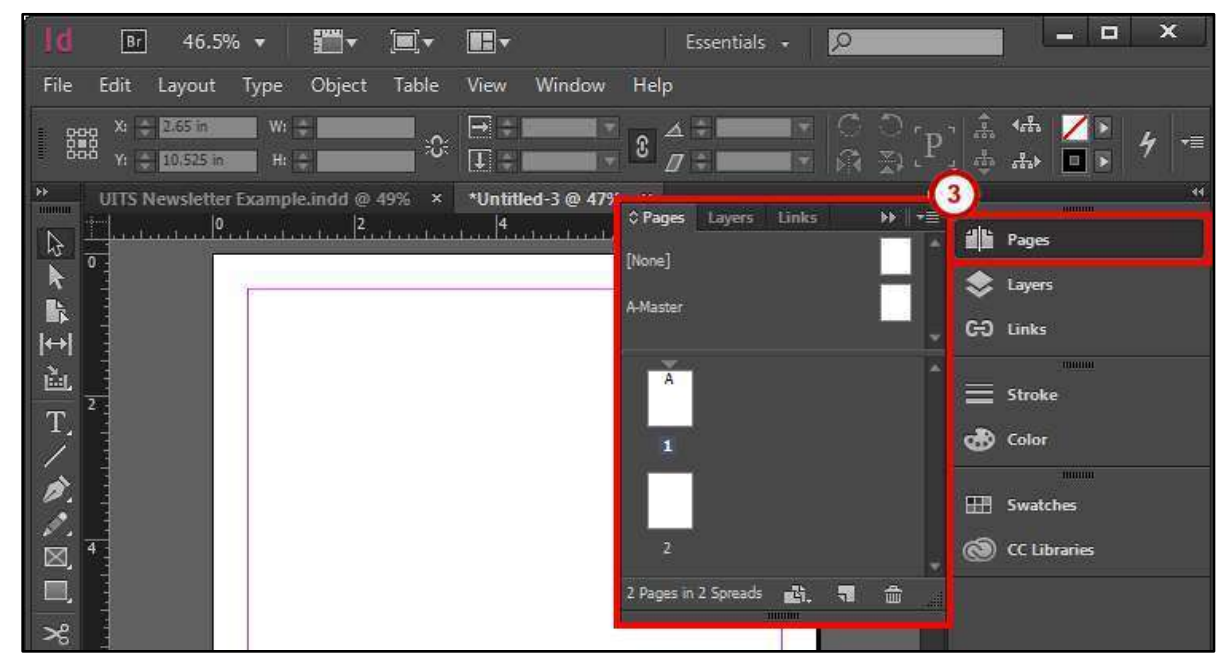

**Figure 5 - Pages Panel** 

#### <span id="page-9-3"></span><span id="page-9-2"></span>**Create a Master Page**

- 1. Open the **Pages** panel from the *Panels* toolbar (Se[e Figure 6\)](#page-9-4). The *Pages* panel will appear.
- 2. Click the **Pages panel options menu** (See [Figure 6\)](#page-9-4).

<span id="page-9-4"></span>

| $\frac{1}{2}$ $\frac{1}{2}$ $\frac{1}{2}$<br>46.5% $\blacktriangledown$<br>Br                                            | m.                                               | Essentials +    | $\circ$                                                                                    | $\overline{\mathbf{x}}$<br>$\Box$<br>-                         |
|----------------------------------------------------------------------------------------------------|--------------------------------------------------|-----------------|--------------------------------------------------------------------------------------------|----------------------------------------------------------------|
| Edit<br>File<br>Object<br>Table<br>Layout<br>Type                                                                        | <b>Window</b><br>Help<br>View                    |                 |                                                                                            |                                                                |
| W:<br>X: 2,675 in<br>嚻<br>Юś<br>$Y_1 = 1.225$ in<br>$H$ :                                                                | $\boxminus$ .<br>C)<br>$\overline{u}$            |                 | <b>CX</b><br>Â<br>P<br>$\frac{1}{\sqrt{2} \cdot 3}$<br>$\blacksquare$ $\Omega$ $\gg$<br>эl | $\mathbf{G}_{\mathbf{G}}$<br>"≡<br>$\frac{1}{6\sqrt{3}}$<br>回图 |
| UITS Newsletter Example.indd @ 49% x                                                                                     | $\mathcal{L}_{\mathcal{F}}$<br>*Untitled-3 @ 47% |                 | $\overline{\mathbf{2}}$<br>F≡                                                              | $-44$<br><b>THEFT LILL</b>                                     |
| ١o<br>Adviser                                                                                                    | $O$ Pages                                        | Links<br>Layers | ar                                                                                         | Pages                                                          |
| $\overline{\bullet}$                                                                                                    | [None]                                           |                 |                                                                                            | Layers                                                         |
| $\begin{array}{c} \begin{array}{c} \begin{array}{c} \end{array} \\ \begin{array}{c} \end{array} \end{array} \end{array}$ | A-Master                                         |                 | <b>GO</b>                                                                                  | Links                                                          |

**Figure 6 - Pages Panel Options Menu**

3. Click **New Master**. A *New Master* dialog window will appear.

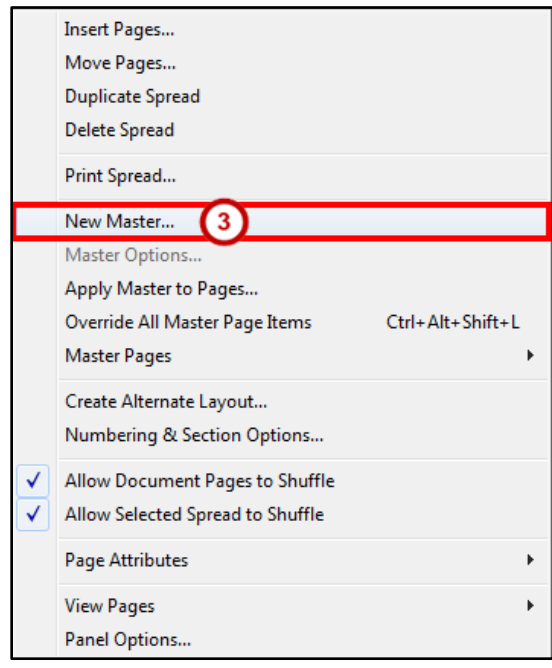

**Figure 7 - New Master** 

- 4. From the *New Master* dialog window, set the following options:
	- a. **Prefix** Helps identify which master page is linked to a page (See [Figure 8\)](#page-10-0).
	- b. **Name** Choose a Name for your master (See [Figure 8\)](#page-10-0).
- **Note**: You can change the name to help distinguish different Master pages or leave it as *Master*.
	- c. **Number of Pages** How many master pages you want created (See [Figure 8\)](#page-10-0).
	- d. **Page Size** What size do you want the master page (See [Figure 8\)](#page-10-0).
	- 5. Click the **OK** button (See [Figure 8\)](#page-10-0).

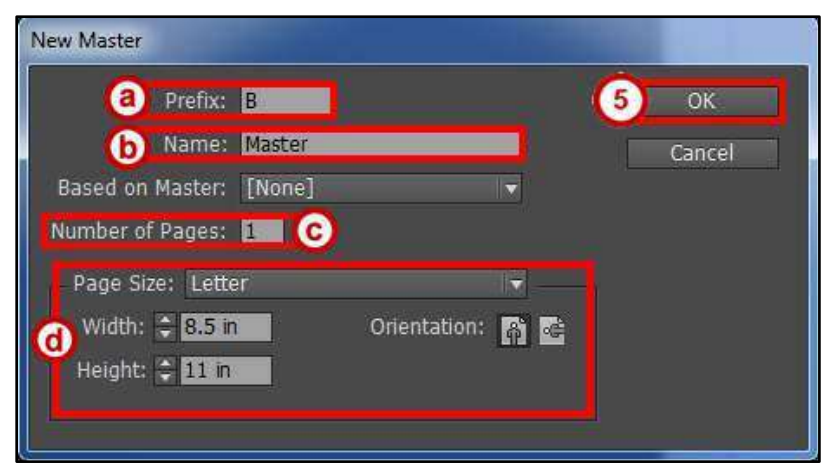

**Figure 8 - New Master Dialog Window** 

<span id="page-10-0"></span>**Note**: Master pages are noted by a prefix (e.g. A-Master, B-Master, etc.). These prefixes help identify which master page is linked to a page. Go to [Apply a Master Page](#page-11-1) to see how to set this up.

#### <span id="page-11-0"></span>**Edit a Master Page**

- 1. Open the **Pages** panel from the *Panels* toolbar (Se[e Figure 9\)](#page-11-2). The *Pages* panel will appear.
- 2. **Double Click** the *master page icon* to open the page for editing (See [Figure 9\)](#page-11-2).

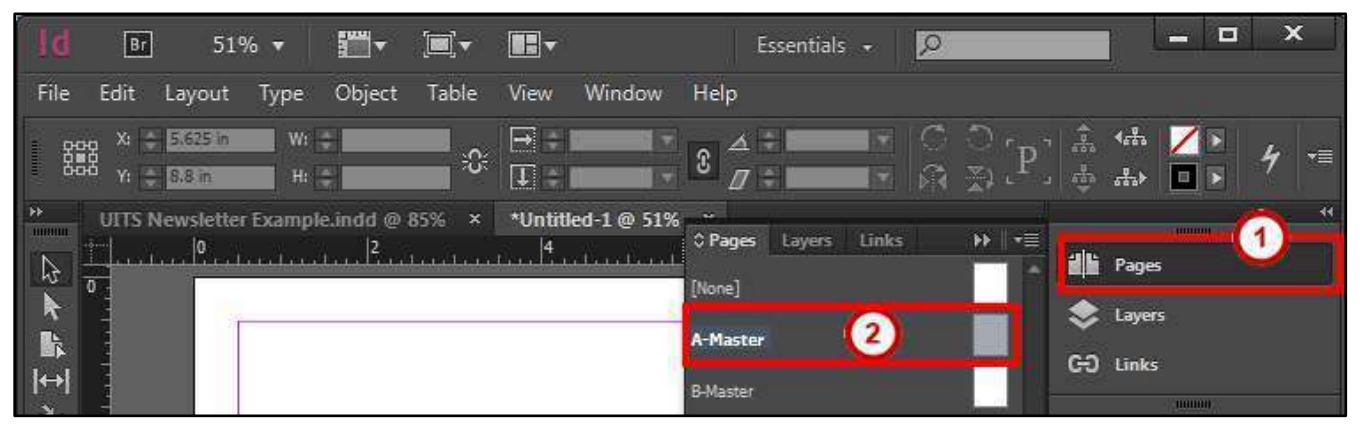

**Figure 9 - Edit Master Page** 

<span id="page-11-2"></span>**Note**: You can also select the master page for the drop-down at the bottom of the document window.

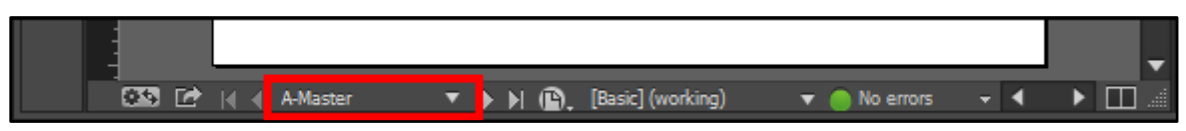

**Figure 10 - Select Master Page Dropdown** 

#### <span id="page-11-1"></span>**Apply a Master Page**

- 1. Open the **Pages** panel from the *Panels* toolbar (Se[e Figure 11\)](#page-11-3). The *Pages* panel will appear.
- 2. **Left Click** a *page icon* (See [Figure 11\)](#page-11-3).
- 3. Click the **Pages panel options menu** (See [Figure 11\)](#page-11-3).

<span id="page-11-3"></span>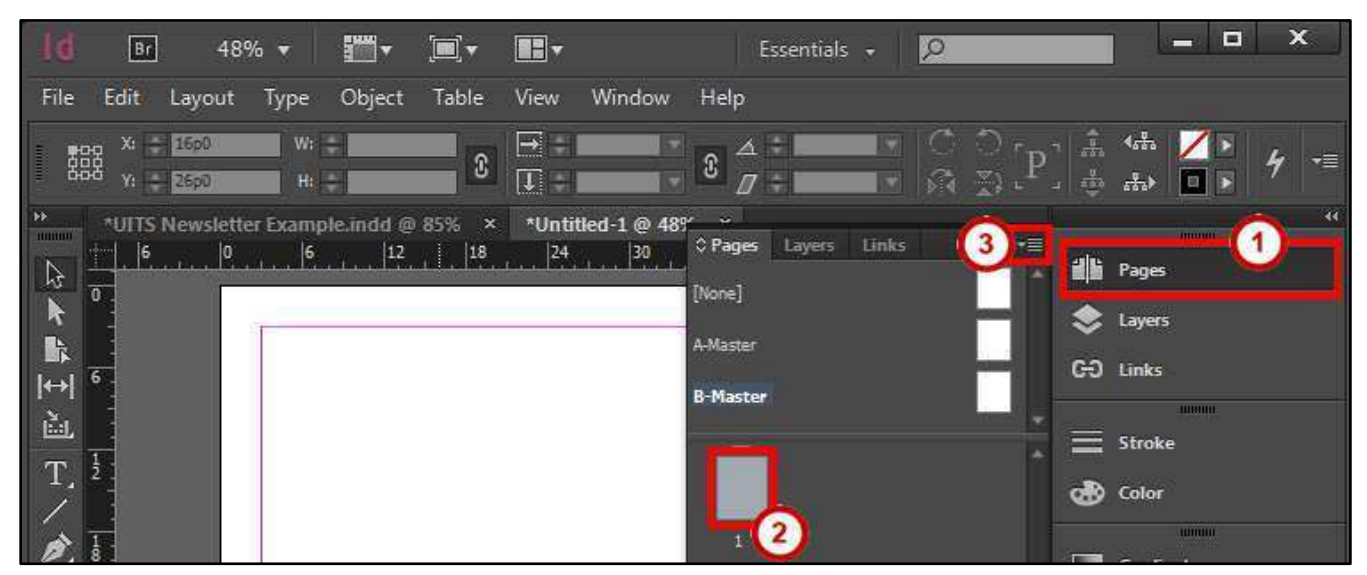

**Figure 11 - Select a Page**

4. Click **Apply Master to Pages**. An *Apply Master* dialog window will appear.

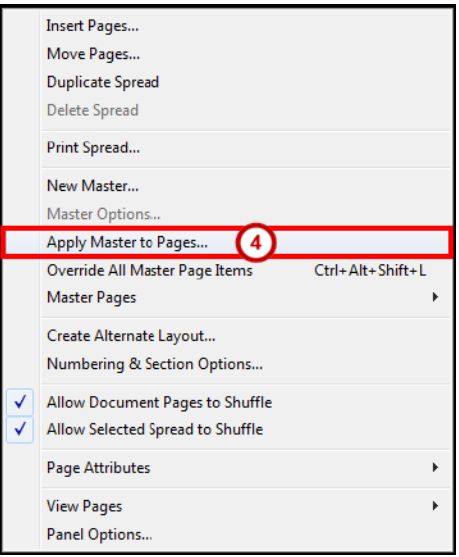

**Figure 12 - Apply Master to Pages** 

- 5. From the *Apply Master* dialog window, set the following options:
	- a. **Apply Master** Select the Master Page to apply to the page(s) (See [Figure 13\)](#page-12-0).
	- b. **To Pages** Select the page(s) to apply the master page to (See [Figure 13\)](#page-12-0).
- 6. Click the **OK** button (See [Figure 13\)](#page-12-0).

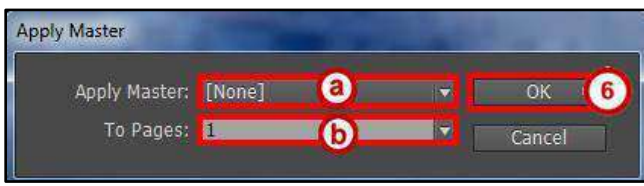

**Figure 13 - Apply Master Dialog Window** 

<span id="page-12-0"></span>**Note**: When a master page is applied to a page, you will see the *Prefix* of that master page on the page icons (e.g. A, B, C, etc) (See [Figure 14\)](#page-12-1).

<span id="page-12-1"></span>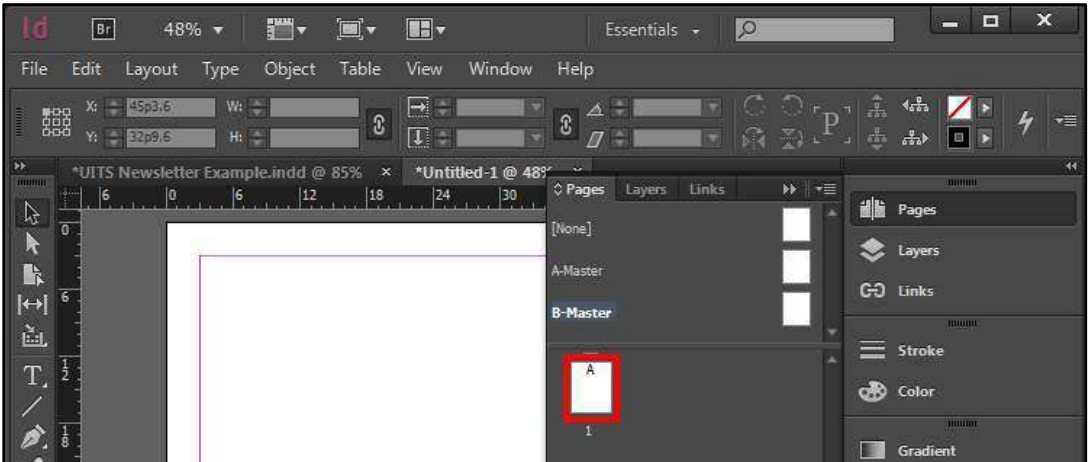

**Figure 14 - Master Page Applied**

#### <span id="page-13-0"></span>**Create a Page**

- 1. Open the **Pages** panel from the *Panels* toolbar (Se[e Figure 15\)](#page-13-1). The *Pages* panel will appear.
- 2. Click the **Pages panel options menu** (See [Figure 15\)](#page-13-1).

| 46.5% $\sqrt{*}$<br>Br                                                                                                    | II.                                              | Essentials +     | $\circ$                       | $\mathbf x$<br>$\blacksquare$<br>–          |
|----------------------------------------------------------------------------------------------------|--------------------------------------------------|------------------|-------------------------------|---------------------------------------------|
| File<br>Edit<br>Object<br>Table<br>Layout<br>Type                                                                                                    | Window<br>Help<br>View                           |                  |                               |                                             |
| $W_t =$<br>2.675 in<br>X.<br>$\begin{tabular}{ c c } \hline \multicolumn{3}{ c }{\textbf{P}} & \multicolumn{3}{ c }{\textbf{P}} \\ \hline \multicolumn{3}{ c }{\textbf{P}} & \multicolumn{3}{ c }{\textbf{P}} & \multicolumn{3}{ c }{\textbf{P}} \\ \hline \multicolumn{3}{ c }{\textbf{P}} & \multicolumn{3}{ c }{\textbf{P}} & \multicolumn{3}{ c }{\textbf{P}} \\ \hline \multicolumn{3}{ c }{\textbf{P}} & \multicolumn{3}{ c }{\textbf{P}} & \multicolumn{3}{ c }{\textbf{P$<br>器<br>%<br>$Y_i = 1.275 \text{ in}$<br>$H_1 =$ | $\rightarrow$<br>C.<br>$\boxed{\downarrow}$      | Z.<br>$\sigma$ . | P<br>$\sqrt{3}$<br>$\Sigma$ ) | 휾<br>sata.<br>×≣<br>$\frac{\pi}{2}$ .<br>EB |
| $\rightarrow$<br>UITS Newsletter Example indd @ 49% x<br><b>THURSET</b><br>Ιo<br>$+0.001$<br>A<br>A<br>$\overline{0}$                                                                                                    | $\sim$<br>*Untitled-3 @ 47%<br>0 Pages<br>[None] | Links<br>Layers  | $\overline{2}$<br>眉           | 44<br><b>di</b> Pages<br>tayers             |
| $\mathbb{R}$                                                                                                    | A-Master                                         |                  |                               | $C-2$ links                                 |

**Figure 15 - Pages Panel Options Menu** 

<span id="page-13-1"></span>3. Click **Insert Pages**. An *Insert Pages* dialog window will appear.

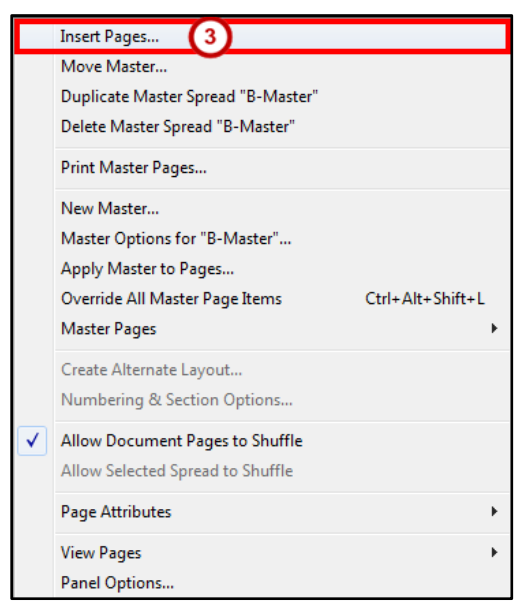

**Figure 16 - Insert Pages** 

- 4. From the *Insert Pages* dialog window, set the following options:
	- a. **Pages** How many pages to insert in the document (See [Figure 17\)](#page-13-2).
	- b. **Insert** Where to in insert the pages in the document (See [Figure 17\)](#page-13-2).
	- c. **Master**  Select the Master Page to apply to the page(s) (See [Figure 17\)](#page-13-2)
- <span id="page-13-2"></span>5. Click the **OK** button (See [Figure 17\)](#page-13-2).

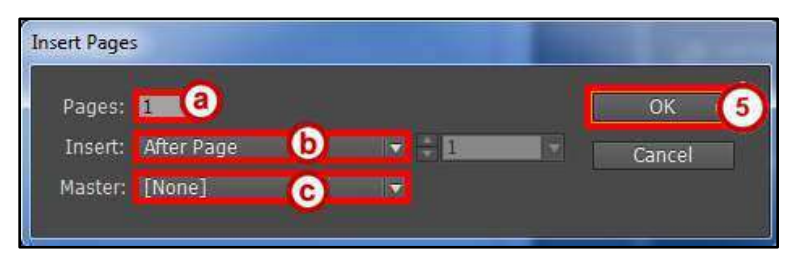

**Figure 17 - Insert Pages Dialog Window**

## <span id="page-14-0"></span>**Text**

Text reside in objects called *Text Frames*. Using the *Type Tool*, you can edit the characters individually or an entire paragraph. You can also use *Story Editor* to easily type or edit the text all in this window.

#### <span id="page-14-1"></span>**Create a Text Frame**

1. From the *Tools Panel*, click the **Type Tool**.

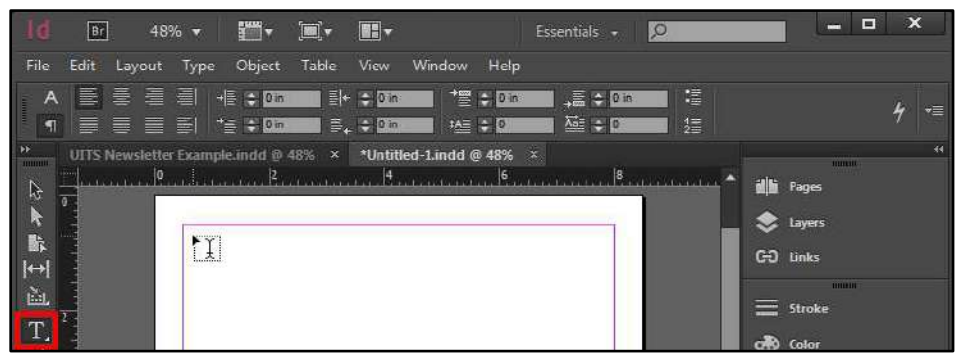

**Figure 18 - Type Tool** 

2. **Left-click and hold** anywhere on the document, then **draw** your *Text Frame*.

|                                                                        | Br                        | 48% -                                |       | F .                     | in v                          | $\mathbf{r}$                                                                                    |                            | Essentials - | $\circ$             |   |                                                    | −                                                          | Е | ×               |
|------------------------------------------------------------------------|---------------------------|--------------------------------------|-------|-------------------------|-------------------------------|-------------------------------------------------------------------------------------------------|----------------------------|--------------|---------------------|---|----------------------------------------------------|------------------------------------------------------------|---|-----------------|
| File                                                                   | Edit                      | Layout                               | Type: | <b>Object</b>           | Table                         | Window<br>View                                                                                  | Help                       |              |                     |   |                                                    |                                                            |   |                 |
| 雛<br>B                                                                 | $V_1 =$                   | $X_i = 27 m$<br>2.675 in             |       | $Vn = 2m$<br>$H_1 = 2m$ | c                             | 國<br>$\overline{u}$                                                                             | $\Delta$<br>- 8<br>$\pi$ = |              | 疏<br>$67 - 71$<br>囩 | ಾ | A<br>Ħ                                             | d 0 in<br>$\neg$ E                                         |   | ۰≣              |
| $\mathbb{P}\mathbb{P}$<br><b>HUBBO</b><br>心理歌<br>$ \cdot $<br>ù.<br>T. | $\overline{0}$<br>194,613 | UITS Newsletter Example indd @ 48% x |       | ×                       | Vi <sup>2</sup> in<br>H: 2 in | *Untitled-1.indd @ 48% ×<br>Lamine Corporation Containing Corporation Corporation Corporation X |                            |              |                     |   | 胡服<br>GO Links<br>$\equiv$<br>Q <sup>R</sup> Color | mum<br>Pages<br>Layers<br><b>MINIME</b><br>Stroke<br>tuunn |   | $\overline{44}$ |

**Figure 19 - Draw Text Frame** 

3. After you have the desired size of the *Text Frame*, let go of the **left-click**. Your *Text Frame* is drawn and you can now start typing.

|                                                       | Br             | 48% +  | ₩.                                            | F<br>o,                      |                                                                                  | Essentials +                                                                 | ΙO                      | Е<br>-                                                                                            | $\boldsymbol{\mathsf{x}}$ |
|-------------------------------------------------------|----------------|--------|-----------------------------------------------|------------------------------|----------------------------------------------------------------------------------|------------------------------------------------------------------------------|-------------------------|---------------------------------------------------------------------------------------------------|---------------------------|
| File.                                                 | Edit           | Layout | Object<br>Type                                | View<br>Table                | Window<br>Help                                                                   |                                                                              |                         |                                                                                                   |                           |
| Α<br><b>Killing</b><br>$\overline{\mathbf{H}}$        |                | 冒着着眉   | $\rightarrow E$ $\rightarrow$ 000<br>EEEEW*** | $F + 700$<br><b>EXERCISE</b> | TE com<br><b>IAE</b> $\div$ 0                                                    | $\frac{1}{2}$ $\frac{1}{2}$ $\frac{1}{2}$ $\frac{1}{2}$ $\frac{1}{2}$<br>盛中の | 瑁<br>缰                  |                                                                                                   | 흠                         |
| m<br><b>THURSE</b><br>72<br>I.<br>$\mapsto$<br>画<br>T | $\overline{a}$ |        | Indiana Baymont and Indiana base              |                              | UITS Newsletter Example indd @ 48% x *Untitled-1.indd @ 48% x<br>$M_{\text{up}}$ |                                                                              | $6 - 1 - 1 - 1 + 1 + 1$ | $\frac{1}{2}$<br>il Pages<br>Layers<br>GO Links<br><b>Bunun</b><br>Stroke<br>=<br><b>QR</b> Color | $\alpha$                  |

**Figure 20 - Text Frame**

#### <span id="page-15-0"></span>**Resizing the Text Frame**

- 1. From the *Tools Panel*, click the **Selection Tool** (See [Figure 21\)](#page-15-2).
- 2. On the document, **left-click** the *Text Frame* (Se[e Figure 21\)](#page-15-2).

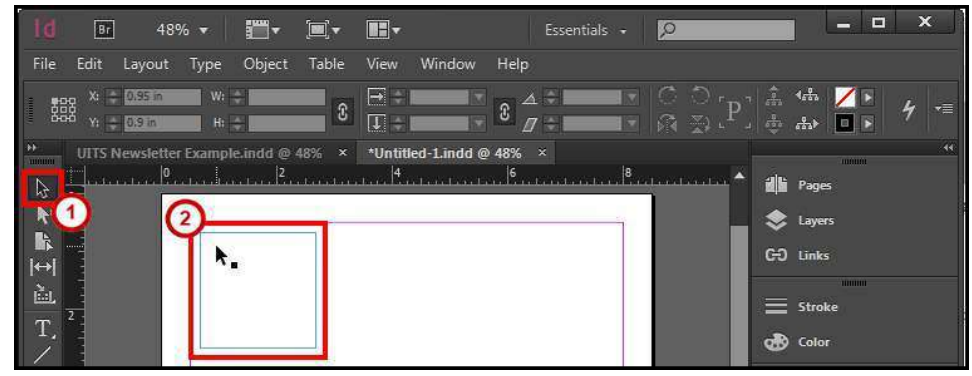

**Figure 21 - Selection Tool** 

- <span id="page-15-2"></span>3. There are two ways you can change the size of the *Text Frame*.
	- a. **Left-click and hold** the sizing handles, then **drag** inward or outward (See [Figure 22\)](#page-15-3).
	- b. From the *Control Bar*, change the **Width** and/or **Height** (See [Figure 22\)](#page-15-3).

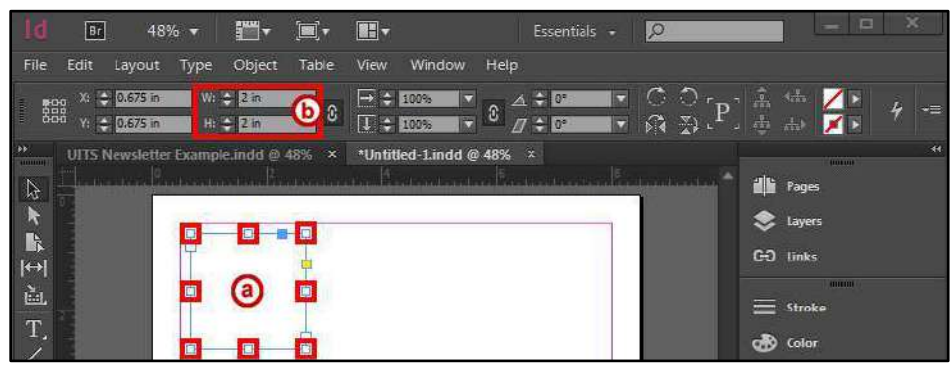

**Figure 22 - Resize Text Frame** 

#### <span id="page-15-3"></span><span id="page-15-1"></span>**Formatting the Text Frame**

- 1. From the *Tools Panel*, click the **Selection Tool** (See [Figure 21\)](#page-15-2)
- 2. On the document, **left-click** the *Text Frame* (Se[e Figure 21\)](#page-15-2).

| Br                                                                                                    | 48% -                                                      | <b>Ford</b><br>$\Box$                                         | <b>BH</b>                         | Essentials +                                         | lo |                                                                                     | ▀                                                                              | $\boldsymbol{\mathsf{x}}$<br>E |
|----------------------------------------------------------------------------------------------------|------------------------------------------------------------|---------------------------------------------------------------|-----------------------------------|------------------------------------------------------|----|-------------------------------------------------------------------------------------|--------------------------------------------------------------------------------|--------------------------------|
| File<br>Edit                                                                                          | Layout<br>Type:                                            | Object<br>Table                                               | Window<br>View                    | Help                                                 |    |                                                                                     |                                                                                |                                |
| 器<br>time)                                                                                            | $W_1 =$<br>X: - 0.95 in<br>$Yt = 0.9 \text{ m}$<br>$H_1 =$ | $\pmb{\hat{v}}$                                               | $\Rightarrow$<br>$\Box$           | 3 <br>$\overline{a}$                                 |    | $P_{\perp}^{\dagger}$ $\frac{\hat{A}}{\hat{\Phi}}$<br>$\Box$ $\Omega$ $\oplus$ $^1$ | 455<br>ZD<br>$\frac{1}{2} \frac{1}{2} \mathbf{b}$<br>n                         | $\star \equiv$                 |
| $\mathbf{H}$<br>mmm<br>$\mathcal{B}$<br>R.<br>li,<br><br>$\left  \leftrightarrow \right $<br>函.<br>T. | $\overline{2}$<br>π.                                       | UITS Newsletter Example.indd @ 48% x<br>theory County Program | $\mathbb{H}$ and the $\mathbb{H}$ | *Untitled-1.indd @ 48% $\times$<br>$\vert 6 \rangle$ |    |                                                                                     | minum<br>韭<br>Pages<br>Layers<br>co<br>Links<br>monu<br>Stroke<br>o®o<br>Color | 44                             |

**Figure 23 - Selection Tool**

- 3. Click the **Object** menu.
- 4. Click **Text Frame Options**. The *Text Frame Options* dialog window will appear.
- 5. From the *Text Frame Options* dialog window, you have the following options:
	- a. **General** Create columns, insert spacing on the outer edges, set a vertical justification, and ignore text wrap (See [Figure 24\)](#page-16-0)
	- b. **Baseline Options** The baseline represents the leading for body text in a document. (See [Figure 24\)](#page-16-0)
	- c. **Auto-Size** Allow your frames to resize with your text (See [Figure 24\)](#page-16-0)
	- d. **Footnotes** Span footnotes across columns in a multi-column text frame (Se[e Figure 24\)](#page-16-0)
- 6. Check the **Preview** box to see what your changes will look like before applying (See [Figure 24\)](#page-16-0).
- 7. Click the **OK** button (See [Figure 24\)](#page-16-0).

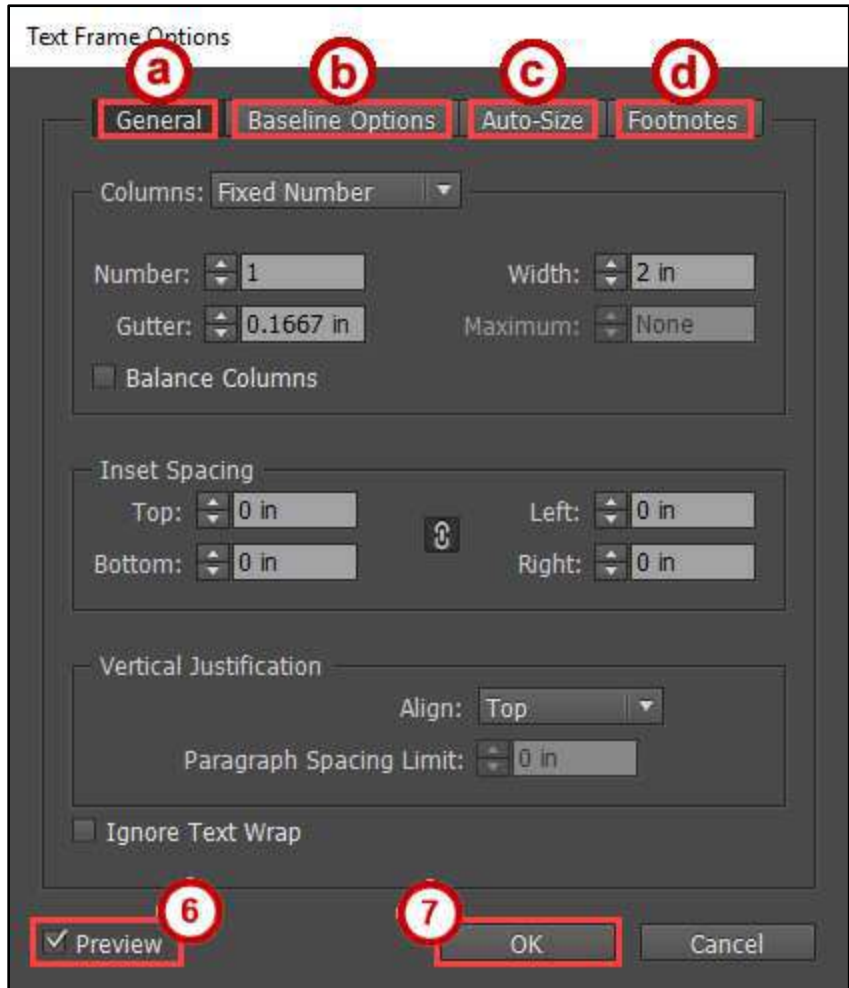

<span id="page-16-0"></span>**Figure 24 - Text Frame Options Dialog Window**

#### <span id="page-17-0"></span>**Placing Text from another Document**

If you already have text in a document or spreadsheet, you can easily import it into InDesign. You can import Microsoft Word Documents, .rtf files, text files, and Microsoft Excel spreadsheets.

**Note**: If you have a frame selected, this action will replace the contents in that frame or if you have the insertion point in the text frame this action will add the text to that frame.

- 1. Click the **File** menu.
- 2. Click **Place**.
- 3. In the *Place* window, find and select your document and click the **Open** button.

![](_page_17_Picture_6.jpeg)

**Figure 25 - Find and Place Document** 

4. The pointer shows the text from the document you opened ready to be placed.

| <b>Kd</b><br>Br<br>48% -                                                                                | F <sup>orm</sup><br>d,                                                                                                    | $\blacksquare$                                                                    | Essentials +                           | Q                                                  | ×<br>Ξ<br>—                                                                               |
|----------------------------------------------------------------------------------------------------|----------------------------------------------------------------------------------------------------|-----------------------------------------------------------------------------------|----------------------------------------|----------------------------------------------------|-------------------------------------------------------------------------------------------|
| File<br>Edit<br>Layout                                                                                  | Object<br>Table<br>Type                                                                                                    | Help<br>Window<br>View                                                            |                                        |                                                    |                                                                                           |
| 0,825 in<br>$X_i =$<br>器<br>ummun<br>$Y_1 =$<br>0.75m                                                   | $W_1 =$<br>Û<br>$Hn =$                                                                                                    | $\Xi^-$<br>$\overline{\mathbf{c}}$<br>$\vert \mathbf{I} \vert$<br>π<br>$\sqrt{2}$ | $\sqrt{2}$<br>$\overline{\phantom{a}}$ | $\overline{A}$<br>$\mathbb{R}$ $\mathbb{Z}_1$<br>壺 | 45.<br>╱<br>4<br>v≣<br>$\mathbb{R}$<br> n <br>E                                           |
| $\frac{m}{m}$<br>6. <del>.</del><br>$\beta$<br>$\overline{0}$<br>I.<br>B.<br><br>$\leftrightarrow$<br>函 | UITS Newsletter Example indd @ 85%<br>$\mathbf x$<br>2<br><br>am Alongside<br>Kennesaw State<br>University's<br>corsolidation with | *Untitled-1.indd @ 48%<br>$\vert$ <sup>6</sup>                                    | $\propto$                              | don't mind<br><b>GO</b>                            | $-44.$<br><b>THEFTH</b><br>il Pages<br><b>Layers</b><br>Links<br><b>TOURIST</b><br>Stroke |
| T.                                                                                                    | Southern Polytechnic<br>State University, the<br>institution's                                                                     |                                                                                   |                                        | ക്                                                 | Color                                                                                     |

**Figure 26 - Text on Pointer**

5. On the document, **left-click and hold**, then **draw** your *Text Frame*.

![](_page_18_Picture_1.jpeg)

**Figure 27 - Draw Text Frame** 

6. After you have the desired size of the *Text Frame*, let go of the **left-click**. Your *Text Frame* is drawn and your text is placed in that frame.

![](_page_18_Picture_4.jpeg)

**Figure 28 - Placed Text in a Frame** 

**Note**: If you have a *red plus sign* this indicates there is more text in the frame. The text frame size needs to be increased or you can thread (link text frames) the text to flow between them.

![](_page_18_Picture_151.jpeg)

**Figure 29 - Text Frame Red Plus Sign**

#### <span id="page-19-0"></span>**Text Threading**

- 1. From the *Tools Panel*, click the **Selection Tool** (See [Figure 30\)](#page-19-1).
- 2. On the document, **left-click** the *Text Frame* (Se[e Figure 30\)](#page-19-1).

![](_page_19_Picture_3.jpeg)

**Figure 30 - Select Text Frame** 

<span id="page-19-1"></span>3. On the *Text Frame*, click the **red plus sign**.

![](_page_19_Picture_6.jpeg)

**Figure 31 - Red Plus Sign on Text Frame** 

4. The pointer shows the text from the text frame ready to be placed.

|                                                                                                    | Br                                | 48% -                              |                                                                                                    |                                     | <b>BE</b>                                                                                                |                                                                               |              | Essentials + |   | $\circ$ |                                                                         |    |                                                             | −                                | o | $\mathbf x$ |
|----------------------------------------------------------------------------------------------------|-----------------------------------|------------------------------------|----------------------------------------------------------------------------------------------------|-------------------------------------|----------------------------------------------------------------------------------------------------|-------------------------------------------------------------------------------|--------------|--------------|---|---------|-------------------------------------------------------------------------|----|-------------------------------------------------------------|----------------------------------|---|-------------|
| File                                                                                               | Edit<br>Layout                    | <b>Type</b>                        | Object                                                                                                    | Table                               | View                                                                                                    | Window                                                                        | Help         |              |   |         |                                                                         |    |                                                             |                                  |   |             |
| 雛                                                                                                  | $X: 280.75$ in<br>$Y_i = 0.75$ in |                                    | $W_i = 2m$<br>$H: \frac{1}{2}$ 2 in                                                                                                    | $\overline{3}$                      | 图 - 100%                                                                                                 | $\Rightarrow$ 100%<br>N<br>罛                                                  | $\mathbf{E}$ | e le         | D |         | ි ව<br>$\mathbb{R}$ $\mathbb{R}$ $\mathbb{P}$ $\mathbb{R}$ $\mathbb{R}$ | ÷, | чh,                                                         |                                  |   | ×≣          |
| $\mathbf{P}\mathbf{F}$<br><b>THURSDAY</b><br>$\beta$<br>ĸ<br>B.<br>$ \leftrightarrow $<br>È.<br>T. | $\overline{0}$<br>1111114         | UITS Newsletter Example.indd @ 85% | alongside Kemesaw State<br>Jaiversity's consolidation<br>with Southern Polytechnic<br>State University the insti-<br>bation's technology services<br>xperienced an internal<br>consolidation designed to im-<br>prove how students, faculty,<br>and staff interact with campus<br>technologies and to better | $\pmb{\times}$<br>$\mathbb{R}$<br>語 | Alongside Kennesaw<br>State University's<br>consolidation with<br>State University, the<br>institution's | *Untitled-1.indd @ 48%<br>and mean tenders by terriba<br>Southern Polytechnic |              | $\mathbf{x}$ |   |         | $\frac{8}{100}$ . The contract of $\frac{1}{100}$                       |    | di Pages<br>Layers<br>GO Links<br>Stroke<br><b>of</b> Color | <b>HUILIN</b><br><b>THURSDAY</b> |   | 44          |

**Figure 32 - Text on Pointer**

5. On the document **left-click and hold**, then **draw** your *Text Frame*.

![](_page_20_Picture_1.jpeg)

**Figure 33 - Draw Text Frame** 

6. After you have the desired size of the *Text Frame*, let go of the **left-click**. Your *Text Frame* is drawn and your text is placed and linked in that frame to the other frame.

![](_page_20_Picture_4.jpeg)

**Figure 34 - Linked Text in a Text Frame** 

#### <span id="page-20-0"></span>**Formatting the Text**

To format the text, you just need your insertion pointer selecting the text or placed in the text. You can then use the character formatting options from the *Control panel* to change the formatting.

#### <span id="page-21-0"></span>**Changing the Font**

- 1. From the *Tools Panel*, click the **Type Tool** (See [Figure 35\)](#page-21-1).
- 2. On the document, **left-click** the *Text Frame* (Se[e Figure 35\)](#page-21-1).

![](_page_21_Picture_3.jpeg)

**Figure 35 - Select Text Frame with Type Tool** 

- <span id="page-21-1"></span>3. In the text frame **left-click and hold** then **select** the text (See [Figure 36\)](#page-21-2).
- 4. After you have the text selected in the *Text Frame*, let go of the **left-click** (See [Figure 36\)](#page-21-2).

|                                | 厨                                                              | 100% + | $\mathbb{R}$ . | $\Box$                                                  | $\mathbb{E}$                   |             |                                                          |   |                                                                                         | Essentials + 0   |    |           |                                         | m.                              | $\Box$ | $\mathbf x$ |
|--------------------------------|----------------------------------------------------------------|--------|----------------|---------------------------------------------------------|--------------------------------|-------------|----------------------------------------------------------|---|-----------------------------------------------------------------------------------------|------------------|----|-----------|-----------------------------------------|---------------------------------|--------|-------------|
| File                           | Edit Layout Type                                               |        | <b>Object</b>  | Table                                                   | <b>View</b>                    | Window Help |                                                          |   |                                                                                         |                  |    |           |                                         |                                 |        |             |
| Α<br>可                         | O., Minian Pro<br>Ragular                                      |        |                | $T + 127$                                               |                                |             | $TT$ $T'$ $T'$ $\psi$ $T''$<br>■ ☆:胚的■ → T: T: F     → D | E | $T$ $\rightarrow$ $200$ $\rightarrow$ $T$ $\rightarrow$ $200$ $\rightarrow$<br>A# + 0 m | 15<br>$T \div 0$ | Z. | A. [Mors] | <b><i><u><b>Sigh-Hi USA</b></u></i></b> |                                 | 驔<br>矒 | æ           |
| $\frac{1}{2N}$                 | UTTS Newsletter Example indd @ 85% × *Untilled-1 indd @ 100% × |        |                |                                                         |                                |             |                                                          |   |                                                                                         |                  |    |           |                                         | mm                              |        | $\sqrt{4}$  |
| $\mu$                          | 圳<br>$\vert 0 \vert$                                           |        |                |                                                         |                                | E           | Ħ                                                        |   |                                                                                         |                  | I  |           | <b>EL</b> Pages                         |                                 |        |             |
| R                              | $\overline{\mathfrak{s}}$                                      |        |                |                                                         |                                |             |                                                          |   |                                                                                         |                  |    |           | s.                                      | Layers                          |        |             |
| r.<br>$\mathbb{H}$             |                                                                |        |                |                                                         |                                |             |                                                          |   |                                                                                         |                  |    |           | CO Links                                |                                 |        |             |
| 直                              |                                                                |        |                | Alongside Kennesaw State                                |                                |             |                                                          |   |                                                                                         |                  |    |           |                                         | <b>ISSES</b><br>$\equiv$ Stroke |        |             |
| T.                             |                                                                |        |                | University's consolidation<br>with Southern Polytechnic |                                |             |                                                          |   |                                                                                         |                  |    |           | <b>Color</b>                            |                                 |        |             |
|                                |                                                                |        |                | State University, the insti-                            |                                |             |                                                          |   |                                                                                         |                  |    |           |                                         | 1000007                         |        |             |
| ø.<br>A.                       |                                                                |        |                | tution's technology services                            |                                |             |                                                          |   |                                                                                         |                  |    |           |                                         | <b>Gradient</b>                 |        |             |
| ®,                             |                                                                |        |                | experienced an internal                                 | consolidation designed to im-  |             |                                                          |   |                                                                                         |                  |    |           |                                         | HF Swatches                     |        |             |
| 國                              |                                                                |        |                |                                                         | prove how students, faculty,   |             |                                                          |   |                                                                                         |                  |    |           |                                         | C Libraries                     |        |             |
| $\mathbf{x}^{\mathrm{c}}$<br>一 |                                                                |        |                | technologies and to better                              | and staff interact with campus |             |                                                          |   |                                                                                         |                  |    |           | E                                       | <b>TELESTIC</b><br>Table        |        |             |

**Figure 36 - Highlight Text** 

- <span id="page-21-2"></span>5. From the *Control Panel*, click the **Character Formatting Control icon** (See [Figure 37\)](#page-21-3).
- 6. From the *Control Panel*, click the **Font menu drop-down** (See [Figure 37\)](#page-21-3).
- 7. Select the desired **Font** from the font list (See [Figure 37\)](#page-21-3).

<span id="page-21-3"></span>

|                   | $\mathbb{F}^m$ ,<br>Br<br>100% -                               | $\square$<br><b>II</b> .                                               |                                                                                                   | lo<br>Essentials +                           | $\mathbf{x}$<br>E                          |
|-------------------|----------------------------------------------------------------|------------------------------------------------------------------------|---------------------------------------------------------------------------------------------------|----------------------------------------------|--------------------------------------------|
| File              | Lavout<br>Obif.<br>Type                                        | Window<br>Help<br>View<br><b>Table</b>                                 |                                                                                                   |                                              |                                            |
| 10000             | $X$ $\bullet$<br>Minion Pro<br>Filter: ★ 17                    | TT T <sup>1</sup><br><b>And Pro</b><br>12 pt<br>Add Fonts from Typekit | <b>NOCH 100% ROLL 100%</b><br>V/A<br>Metrics <b>XX</b><br>图例<br>$A_1^2$ $\div$ One<br><b>ISSN</b> | A. [None]<br>E<br>$\sqrt{2}$<br>English: USA | ы<br>×=                                    |
| $\mathbf{P}$<br>陈 | MV Boli<br>Myrad Pro<br>Myrad Web Pro<br>Niagara Engraved<br>岱 | 國<br>O Sample<br>C Sanple<br>O Sample<br>$O$ Sample                    |                                                                                                   | il Pages<br>o.<br>$CD$ $CD$                  | 44 <sup>°</sup><br><b>HULLER</b><br>Layers |

**Figure 37 - Font List**

#### <span id="page-22-0"></span>**Changing the Font Size**

- 1. From the *Tools Panel*, click the **Type Tool** (See [Figure 38\)](#page-22-1).
- 2. On the document, **left-click** the *Text Frame* (Se[e Figure 38\)](#page-22-1).

![](_page_22_Picture_3.jpeg)

**Figure 38 - Select Text Frame with Type Tool** 

- <span id="page-22-1"></span>3. In the text frame, **left-click and hold**, then **select** the text (See [Figure 39\)](#page-22-2).
- 4. After you have the text selected in the *Text Frame*, let go of the **left-click** (See [Figure 39\)](#page-22-2).

|                                                                                      | [Br]                    | 100% +                                                                  | <b>EMT</b>                                                                                                    | <b>TEK</b> | <b>ILE</b>  |                                                                                                    |  |  |  | Essentials +                                                                                                    | $\circ$ |                    |                                                                                  | -                                                                                                    | $\Box$ | $\pmb{\times}$ |
|--------------------------------------------------------------------------------------|-------------------------|-------------------------------------------------------------------------|----------------------------------------------------------------------------------------------------|------------|-------------|----------------------------------------------------------------------------------------------------|--|--|--|----------------------------------------------------------------------------------------------------|---------|--------------------|----------------------------------------------------------------------------------|----------------------------------------------------------------------------------------------------|--------|----------------|
| File                                                                                 | Edit Layout             | Type                                                                    | Object                                                                                                    | Table      | <b>Yiew</b> | Window Help                                                                                             |  |  |  |                                                                                                    |         |                    |                                                                                  |                                                                                                    |        |                |
| A                                                                                    | O_Minion Pro<br>Regular |                                                                         |                                                                                                    |            |             |                                                                                                    |  |  |  | $\pi + \mathbb{R}$ and $\pi$ if $T$ if $\phi$ a new $\pi$ if $\mathbb{R}$ and $\pi$ if $\pi$<br>$T$ : $\sigma$                              | ZE      | <b>A.</b> R. Rotel | Eiglare USA                                                                      |                                                                                                    |        | ì,<br>$v =$    |
| w<br>mm<br>r,<br>o<br>R<br>監<br>$\blacksquare$<br>画<br>$T$<br>$(1, 0, 0, 0)$<br>二、对应 |                         | UITS Newsletter Example Indd @ 85% × * Unfilled-1 indd @ 100% ×<br>240. | Alongside Kennesaw State<br>University's consolidation<br>with Southern Polytechnic<br>State University, the insti-<br>tution's technology services<br>experienced an internal<br>consolidation designed to im-<br>prove how students, faculty,<br>and staff interact with campus<br>technologies and to better |            |             | $\frac{1}{2}$ and $\frac{1}{2}$ and $\frac{1}{2}$ and $\frac{1}{2}$ and $\frac{1}{2}$ and $\frac{1}{2}$ |  |  |  | $\mathbf{F}_{\text{total}} = \mathbf{F}_{\text{total}} + \mathbf{F}_{\text{total}} + \mathbf{F}_{\text{total}} + \mathbf{F}_{\text{total}}$ |         |                    | <b>請 Pages</b><br><b>Station</b><br>G3 Links<br>$\equiv$ Stroke<br>of Color<br>冒 | <b>TELEVIS</b><br>$-$<br>$\overline{1}$<br><b>Gradient</b><br><b>HH</b> Swatches<br>C C Ubraries<br><b>TELE</b><br>Toble |        | $\mathbf{u}$   |

**Figure 39 - Highlight Text** 

- <span id="page-22-2"></span>5. From the *Control Panel*, click the **Character Formatting Control icon** (Se[e Figure 40\)](#page-22-3).
- 6. From the *Control Panel*, click the **Font Size menu drop-down** (See [Figure 40\)](#page-22-3).
- 7. Select the desired **Font Size** from the list (See [Figure 40\)](#page-22-3).

<span id="page-22-3"></span>

| <b>Br</b><br>100% +                                            | $\blacksquare$<br>$\frac{1}{2}$                                         | <b>BEI-</b>                                                                                                    |                            |                                                                           | Essentials +<br>$\circ$ | ╾                                                                              | Е                             | $\boldsymbol{\times}$ |
|----------------------------------------------------------------|-------------------------------------------------------------------------|----------------------------------------------------------------------------------------------------|----------------------------|---------------------------------------------------------------------------|-------------------------|--------------------------------------------------------------------------------|-------------------------------|-----------------------|
| File,<br>Layout<br>Type<br>5                                   | Table<br>Object                                                         | indow Help<br>View <b>G</b>                                                                                                    |                            |                                                                           |                         |                                                                                |                               |                       |
| $\triangle$<br>O <sub>w</sub> Minion Pro<br>۱q<br>Regular      | $ +$ $+$ $12$ pr<br>$\mathbf{F}$ <sub>t</sub> $\mathbf{A}$ $\mathbf{F}$ | IT T' I<br>Hy I<br>Other<br>$Tr T_1$ $T_2$                                                                                      | VA Dans -<br>$NA + o$<br>福 | 100%<br>100%<br>œ<br>$\Delta \frac{2}{3}$ $\div$ 0 pt<br>$T + \mathbb{R}$ | ZE<br><b>ISA</b><br>71  | A. [wone]<br>English: USA                                                      | 脳<br>國                        | r,<br>$\tau \equiv$   |
| 1、公长监刑团<br>UITS Newsletter Example indd @ 85%<br>$\frac{1}{2}$ | Alongside Kenn<br>University's cons<br>with Southern P<br>              | 6 pt<br>ed-Lindd @ 100% ×<br> 3 <br>8 pt<br>9 pt<br>$10$ pt<br>$11$ pt<br>$\sqrt{12 \text{ pt}}$ 7<br>14 pt<br>18 pt<br>$24$ pt | 14                         | 6.                                                                        | $ 7\rangle$             | <b>Alli</b> Pages<br>Layers<br>e<br>GO Links<br>Stroke<br>Q <sup>3</sup> Color | <b>UNITE</b><br><b>HUILER</b> | $\mathcal{A}$         |

**Figure 40 - Font Size List**

#### <span id="page-23-0"></span>**Formatting the Paragraph**

To format the paragraph for your text you just need your insertion pointer selecting the paragraph or placed in the paragraph text. Then you can use the paragraph formatting from the *Control panel* to change the formatting.

#### <span id="page-23-1"></span>**Changing the Alignment**

- 1. From the *Tools Panel*, click the **Type Tool** (See [Figure 41\)](#page-23-2).
- 2. On the document, **left-click** the *Text Frame* (Se[e Figure 41\)](#page-23-2).

![](_page_23_Picture_5.jpeg)

**Figure 41 - Select Text Frame with Type Tool** 

- <span id="page-23-2"></span>3. In the text frame, **left-click and hold**, then **select** the text (See [Figure 42\)](#page-23-3).
- 4. After you have the text selected in the *Text Frame*, let go of the **left-click** (See [Figure 42\)](#page-23-3).

![](_page_23_Picture_140.jpeg)

<span id="page-23-3"></span>**Figure 42 - Highlight Text**

- 5. From the *Control Panel*, click the **Paragraph Formatting Control icon** (See [Figure 43\)](#page-24-1).
- 6. Select the desired **Alignment** from the list (See [Figure 43\)](#page-24-1).

![](_page_24_Picture_2.jpeg)

**Figure 43 - Justification** 

#### <span id="page-24-1"></span><span id="page-24-0"></span>**Inserting a Drop Cap**

- 1. From the *Tools Panel*, click the **Type Tool** (See [Figure 44\)](#page-24-2).
- 2. On the document, **left-click** the *Text Frame* (Se[e Figure 44\)](#page-24-2).

![](_page_24_Picture_129.jpeg)

<span id="page-24-2"></span>**Figure 44 - Select Text Frame with Type Tool**

- 3. In the text frame, **left-click and hold**, then **select** the text (See [Figure 45\)](#page-25-0).
- 4. After you have the text selected in the *Text Frame*, let go of the **left-click** (See [Figure 45\)](#page-25-0).

![](_page_25_Picture_2.jpeg)

**Figure 45 - Highlight Text** 

- <span id="page-25-0"></span>5. From the *Control Panel*, click the **Paragraph Formatting Control icon** (See [Figure 46\)](#page-25-1).
- 6. Increase or decrease the **Drop Cap Number of Lines** (Se[e Figure 46\)](#page-25-1).

![](_page_25_Picture_121.jpeg)

<span id="page-25-1"></span>**Figure 46 - Drop Cap Number of Lines**

#### <span id="page-26-0"></span>**Hyphenate**

This option turns on or off *Hyphenation* for the entire paragraph so no words split across lines.

- 1. From the *Tools Panel*, click the **Type Tool** (See [Figure 47\)](#page-26-1).
- 2. On the document, **left-click** the *Text Frame* (Se[e Figure 47\)](#page-26-1).

![](_page_26_Picture_4.jpeg)

**Figure 47 - Select Text Frame with Type Tool** 

- <span id="page-26-1"></span>3. In the text frame, **left-click and hold**, then **select** the text (See [Figure 48\)](#page-26-2).
- 4. After you have the text selected in the *Text Frame*, let go of the **left-click** (See [Figure 48\)](#page-26-2).

<span id="page-26-2"></span>![](_page_26_Picture_8.jpeg)

**Figure 48 - Highlight Text**

- 5. From the *Control Panel*, click the **Paragraph Formatting Control icon** (See [Figure 49\)](#page-27-1).
- 6. Check or un-check **Hyphenate** (See [Figure 49\)](#page-27-1).

![](_page_27_Picture_2.jpeg)

**Figure 49 - Hyphenate** 

#### <span id="page-27-1"></span><span id="page-27-0"></span>**No Break**

Use *No Break* if you don't want a word or sentence to be separated by lines.

- 1. From the *Tools Panel*, click the **Type Tool** (See [Figure 50\)](#page-27-2).
- 2. On the document, **left-click** the *Text Frame* (Se[e Figure 50\)](#page-27-2).

<span id="page-27-2"></span>![](_page_27_Picture_8.jpeg)

**Figure 50 - Select Text Frame with Type Tool**

- 3. In the text frame **left-click and hold**, then **select** the text (See [Figure 51\)](#page-28-0).
- 4. After you have the text selected in the *Text Frame*, let go of the **left-click** (See [Figure 51\)](#page-28-0).

![](_page_28_Picture_2.jpeg)

**Figure 51 - Highlight Text** 

<span id="page-28-0"></span>5. From the *Control Panel*, click the **Control panel menu**.

|               |               | Br 51 79.5% ▼ 1 1 页▼ 画▼ |                                                     |          |       | <b><i>L</i></b> Publish Online | Essentials -   O. Adobe Stock | u. |   |
|---------------|---------------|-------------------------|-----------------------------------------------------|----------|-------|--------------------------------|-------------------------------|----|---|
|               |               |                         | File Edit Layout Type Object Table View Window Help |          |       |                                |                               |    |   |
|               | A 臺臺 를 引 相等Dm |                         | $H = + +$ 0 n                                       | * e e or | 语÷oin | ■ Shading                      | [Basic Paragraph]+            |    |   |
| $\frac{1}{2}$ | EEEEN YER     |                         | $E = 0n$                                            | tAll = 2 | 植:    | <b>1 适 田 C=100</b>             | $\forall$ Hyphenate           |    | E |

**Figure 52 - Control Panel Menu.** 

6. Click **No Break**.

![](_page_28_Picture_127.jpeg)

#### **Figure 53 - No Break**

#### <span id="page-29-0"></span>**Insert Page Numbering**

- 1. From the *Tools Panel*, click the **Type Tool** (See [Figure 54\)](#page-29-2).
- 2. On the document, **left-click** the *Text Frame* (Se[e Figure 54\)](#page-29-2).
- 3. Type the word **Page** (See [Figure 54\)](#page-29-2).

![](_page_29_Picture_4.jpeg)

**Figure 54 - Create Text Frame for Page Footer** 

- <span id="page-29-2"></span>4. Click the **Type** menu.
- 5. Click **Insert Special Character** (See [Figure 55\)](#page-29-3).
- 6. Click **Markers** (See [Figure 55\)](#page-29-3).
- 7. Select the desired **Page Number** from the list (See [Figure 55\)](#page-29-3)

| <b>Insert Special Character</b> |            | Symbols                |   |                                         |
|---------------------------------|------------|------------------------|---|-----------------------------------------|
| <b>Insert White Space</b>       |            | <b>Markers</b>         |   | Current Page Number<br>Ctrl+Alt+Shift+N |
| <b>Insert Break Character</b>   |            | Hyphens and Dashes     |   | Next Page Number                        |
| Fill with Placeholder Text      |            | <b>Ouotation Marks</b> | Þ | Previous Page Number                    |
| Show Hidden Characters          | Ctrl+Alt+I | Other                  |   | <b>Section Marker</b>                   |
|                                 |            |                        |   | Footnote Number                         |

**Figure 55 - Insert Page Number.** 

#### <span id="page-29-3"></span><span id="page-29-1"></span>**Story Editor**

This story editor window will let you to write the entire text in a text frame, apply formatting, discover if text is overset, and show spelling errors.

- 1. From the *Tools Panel*, click the **Type Tool** (See [Figure 56\)](#page-29-4).
- 2. On the document, **left-click** the *Text Frame* (Se[e Figure 56\)](#page-29-4).

<span id="page-29-4"></span>![](_page_29_Picture_16.jpeg)

**Figure 56 - Select Text Frame with Type Tool**

- 3. Click the **Edit** menu.
- 4. Click **Edit in Story Editor**.
- 5. From the *Story Editor* dialog window, you have the following options:
	- a. **Type Text** Type or edit the text (See [Figure 57\)](#page-30-0)
	- b. **Formatting** Apply formatting by [Formatting the Text](#page-20-0) or [Formatting the Paragraph.](#page-23-0)
	- c. **Overset** If you see *Overset* it means your text is not visible on your document. Go to [Resizing the Text Frame](#page-15-0) or [Text Threading](#page-19-0) to fix this (See [Figure 57\)](#page-30-0).
	- d. **Spelling Errors** Shows misspelled words with a red underline. Go to **Edit > Spelling > Dynamic Spelling** (Se[e Figure 57\)](#page-30-0)
- 6. Close the **Story Editor** dialog window when done (Se[e Figure 57\)](#page-30-0).

| Untitled-3: Alongside Kannesaw S |     |                                                                            |
|----------------------------------|-----|----------------------------------------------------------------------------|
|                                  |     |                                                                            |
| [Basic Paragraph]                |     | 01 Alongside Kennesaw State University's consolidation with Southern       |
|                                  |     | Polytechnic State University, the institution's technology services        |
|                                  |     | experienced an internal consolidation designed to improve how students,    |
|                                  |     | faculty, and staff interact with campus technologies and to better meet    |
|                                  |     | the computing needs of the university at both campuses.                    |
| [Basic Paragraph]                | 0.9 |                                                                            |
| [Basic Paragraph]                |     | KSU's University Information Technology Services, a name adopted from the  |
|                                  |     | technology service organization at the Marietta Campus, officially formed  |
|                                  |     | on July 1, 2014. Formerly four separate technology departments, Advanced   |
|                                  |     | Computing Services, Enterprise Systems and Services, Audio Visual          |
|                                  |     | Iz Technology Services, and Information Technology Services, UITS now      |
|                                  |     | functions as a single division across both campuses under the leadership   |
|                                  |     | of Associate CIO and AVP Lectra Lawhorne reporting to Vice President for   |
|                                  |     | Operations, Chief Business Officer, and Chief Information Officer Dr.      |
|                                  |     | Randy C. Hinds.                                                            |
| [Basic Paragraph]                |     |                                                                            |
| [Basic Paragraph]                |     | Departments within UITS Consider a responded collaboration and more easily |
|                                  |     | shared resources, enabling a more flexible and capable technology division |
|                                  |     | to serve the university. Ten UITS departments function under unified       |
|                                  |     | guidance, a consolidated budget, and a single mission statement â€" a      |
|                                  |     |                                                                            |
| [Basic Paragraph]                |     | necessite of guide technology collaboration in The New U.<br>Overset-      |
| [Basic Paragraph]                |     | KSU community members can easily contact UITS unified technology services  |
|                                  |     | through a single point of contact: the KSU Service Desk. The service       |
|                                  |     | desk's staff routes requests throughout the organization for accurate and  |
|                                  |     | <u>overtimely</u> responses.                                               |
|                                  |     |                                                                            |
| [Basic Paragraph]                |     |                                                                            |
| [Basic Paragraph]                |     | The UITS consolidation provided the division an opportunity to reevaluate  |

<span id="page-30-0"></span>**Figure 57 - Story Editor**

## <span id="page-31-0"></span>**Placing Images and Shapes**

You can place images anywhere in the publication. Images can be resized and have text wrapping around them. Creating shapes and adding color help to apply a design to the publication.

#### <span id="page-31-1"></span>**Place Images**

- 1. Click the **File** menu.
- 2. Click **Place**.
- 3. In the *Place* window find and select your image, click the **Open** button.

![](_page_31_Picture_71.jpeg)

**Figure 58 - Find and Replace Image** 

4. The pointer shows a preview of the image you opened ready to be placed.

| $\mathbb{H}\times\mathbb{R}\times\mathbb{R}$<br>Br<br>75% +                                                                                                    |                                                                                                    | Essentials + | $\circ$ | 日<br>e                                                                                                    | $\times$                |
|----------------------------------------------------------------------------------------------------|----------------------------------------------------------------------------------------------------|--------------|---------|----------------------------------------------------------------------------------------------------|-------------------------|
| Edit Layout Type Object Table View Window Help<br>File                                                                                                    |                                                                                                    |              |         |                                                                                                    |                         |
| $X_1 = 0.65$ in<br>$Wt =$<br>$\frac{800}{0000}$<br>T<br>$Y_1 = 0.7$ in<br>$Hr =$                                                                                          | $\rightarrow$ -<br>$\sqrt{1}$                                                                                                    |              |         |                                                                                                    | $\overline{\mathbf{r}}$ |
| <b>IP.</b><br>*UITS Newsletter Example.indd @ 83% x *Untitled-1.indd @ 75% *<br>$\mathbf{E}_{\text{total}}$<br>$\rightarrow$<br>$\overline{a}$<br>【限<br>画<br>$\mathbb{R}$ | $\mathbb{E}_{\text{inter}}$ , $\mathbb{E}_{\text{inter}}$ , $\mathbb{E}_{\text{inter}}$ , $\mathbb{E}_{\text{inter}}$ , $\mathbb{E}_{\text{inter}}$ , $\mathbb{E}_{\text{inter}}$ , $\mathbb{E}_{\text{inter}}$ , $\mathbb{E}_{\text{inter}}$ |              |         | <b>TOTHERS</b><br>de Pages<br>tayers<br>GO Links<br>$-$ 0000000<br>$\equiv$ Stroke<br>of Color<br>$-$<br>Gradient | $\overline{44}$         |

**Figure 59 - Image on Pointer** 

5. **Left-click** the publication to place the image.

#### <span id="page-32-0"></span>**Resize the Image Frame**

The image frame is the place holder for the image on the publication.

- 1. From the *Tools Panel*, click the **Selection Tool** (See [Figure 60\)](#page-32-1).
- 2. On the document, **left-click** the *Image* (Se[e Figure 60\)](#page-32-1).

**Note:** The image frame is selected when the frame is *blue*.

![](_page_32_Picture_5.jpeg)

**Figure 60 - Select Image** 

- <span id="page-32-1"></span>3. There are two methods to change the size of the *Image Frame*.
	- a. **Left-click and hold** the sizing handles, then **drag** inward or outward (See [Figure 61\)](#page-32-2).
	- b. From the *Control Bar*, change the **Width** and/or **Height** (See [Figure 61\)](#page-32-2).

| $\overline{\mathsf{Id}}$         | Br | 75% $\blacktriangledown$                                                                                                    |      | $\mathbb{F}^m$ ,          | $\blacksquare$ | $\mathbb{H}$ v                                                                                                    |                                                                | Essentials + | ا ⊘ | $\mathbf{x}$<br>$\Box$<br>۳       |
|----------------------------------|----|----------------------------------------------------------------------------------------------------|------|---------------------------|----------------|----------------------------------------------------------------------------------------------------|----------------------------------------------------------------|--------------|-----|-----------------------------------|
| File                             |    | Edit Layout                                                                                                    | Type | Object                    | Table          | View Window Help                                                                                                    |                                                                |              |     |                                   |
|                                  |    | $X: \leftarrow 0.73$ in<br>$\begin{array}{cc}\n\text{3.33} & \text{N} & \text{N} & \text{N} & \text{N} & \text{N} \\ \text{1.34} & \text{N} & \text{N} & \text{N} & \text{N} & \text{N} & \text{N}\n\end{array}$ |      | $W = 2.5$ in<br>H 2.45 in | $\bullet$      | $\Rightarrow 100%$<br>$\begin{array}{c}\n3 \stackrel{\triangle}{=} \stackrel{\triangle}{\mathbf{0}}\n\end{array}$<br>IΣ.<br>囥<br>$\boxed{1}$ $\div$ 100% | $\mathbb{F}[\mathbb{C} \oplus \mathbb{C}_{\mathbf{p}^1} ]$ and |              |     | l×≡                               |
| $\frac{1}{\sqrt{2}}$             |    |                                                                                                    |      |                           |                | *UITS Newsletter Example.indd @ 83% x * * Untitled-1.indd @ 75% x                                                                                        |                                                                |              |     | $\overline{33}$<br><b>THURSET</b> |
|                                  |    |                                                                                                    |      |                           |                |                                                                                                    |                                                                |              |     | illi Pages                        |
| いまま                              |    |                                                                                                    |      |                           |                |                                                                                                    |                                                                |              |     | Layers                            |
| $\overline{ \overline{ \cdot }}$ |    |                                                                                                    |      |                           |                |                                                                                                    |                                                                |              |     | GO Links                          |
| ∣ ⊾े⊥                            |    |                                                                                                    |      |                           |                |                                                                                                    |                                                                |              |     | <b>Hilling</b><br>$\equiv$ Stroke |
| $T_{\rm s}$                      |    |                                                                                                    |      |                           |                |                                                                                                    |                                                                |              |     | <b>OB</b> Color                   |
|                                  |    |                                                                                                    |      |                           |                |                                                                                                    |                                                                |              |     | numun<br>Gradient                 |
| $\boxtimes$                      |    |                                                                                                    |      |                           |                |                                                                                                    |                                                                |              |     | <b>ED</b> Swatches                |
|                                  |    |                                                                                                    |      |                           |                |                                                                                                    |                                                                |              |     | C Libraries                       |
| $\rightarrow$                    |    |                                                                                                    |      |                           |                |                                                                                                    |                                                                |              |     | THUNH                             |

<span id="page-32-2"></span>**Figure 61 - Resize Image Frame**

#### <span id="page-33-0"></span>**Resize the Image**

The image can be manipulated inside the image frame.

- 1. From the *Tools Panel*, click the **Selection Tool** (See [Figure 62\)](#page-33-1).
- 2. On the document, **left-click** the *Image* (Se[e Figure 62\)](#page-33-1).

**Note**: The image frame is selected when the frame is *blue*.

![](_page_33_Picture_5.jpeg)

**Figure 62 - Select Image** 

<span id="page-33-1"></span>3. Place your cursor over the center of the selected image, then **left-click** the circle.

![](_page_33_Picture_8.jpeg)

**Figure 63 - Place Cursor Over Selected Image** 

4. The frame will change from *blue* to *orange*. This will allow you to manipulate the image.

![](_page_33_Picture_11.jpeg)

**Figure 64 - Manipulate Image**

- 5. There are two ways you can change the size of the *Image*.
	- a. **Left-click and hold** the sizing handles, then **drag** inward or outward (See [Figure 65\)](#page-34-1).
	- b. From the *Control Bar*, change the **Fitting** (See [Figure 65\)](#page-34-1).

![](_page_34_Picture_3.jpeg)

**Figure 65 - Resize Image** 

#### <span id="page-34-1"></span><span id="page-34-0"></span>**Text Wrap**

- 1. From the *Tools Panel*, click the **Selection Tool** (See [Figure 66\)](#page-34-2).
- 2. On the document, **left-click** the *Image* (Se[e Figure 66\)](#page-34-2).

| $\overline{u}$          | 75% +                                | <b>SWITZ</b>              | <b>ICIC</b> | <b>THZ</b>                                                                                                    | Essentials -           | $\Omega$                | о                                       |
|-------------------------|--------------------------------------|---------------------------|-------------|----------------------------------------------------------------------------------------------------|------------------------|-------------------------|-----------------------------------------|
| Edit<br>File            | Layout<br>Tune                       | Object                    | Table       | <b>Window</b><br>Help<br>View                                                                                                    |                        |                         |                                         |
| 欝                       | $-0.5m$<br>1250.5 <sub>7</sub>       | $W_1 = 25m$<br>H: 二 2.45m | c           | lei C O <sub>19</sub> i ∄.<br>HOME 100%<br>$\frac{1}{1}$ : $2\frac{1}{3}$ : $\frac{1}{2}$<br>17 旅游- 2 赤山 III<br>Ð<br>E 24 100%                                                                                                    | $\frac{1}{2}$<br>$-0x$ | m<br>۰<br><b>E</b><br>æ | $m \approx$<br><b>IC</b>                |
| <b>CERTI</b><br>A,<br>P | *ULLS Newsletter Lxample and @ 83% X |                           |             | "Untitled-Lindd @ 75% ×                                                                                                    |                        | ma Barnar Be            | ж<br>畵<br>Pages                         |
| R(1)<br>駪               | 2<br>Annieside K<br>techno           |                           |             | University's consolidation with Southern Polytechnic State University, the institution's<br>ed an internal consolidation designed to improve how students. faculty, and staff                                                                      |                        |                         | Layers<br>GD unks                       |
| H<br>豳                  | inter                                | oο                        |             | is and to better meet the computing needs of the university at both campuses.<br>oolo <mark>ky Services, a name adopted from the technology service organization at</mark><br>den July 1, 2014. Formerly four separate technology departments, Ad- |                        |                         | $-1$<br>$\equiv$ Stroks                 |
| T.<br>G.                |                                      |                           |             | of Systems and Services, Audio Visual Technology Services, and Informa-<br>tunctions as a single division across both campuses under the leadership of<br>her se reporting to Vice President for Operations, Chief Business Officer, and           |                        |                         | one Color<br><b>WE 97</b>               |
| a<br>囪                  | <b>Chic</b><br><b>Department</b>     |                           |             | may L. Hinds<br>I now enjoy expanded collaboration and more easily shared resources, enabling a more                                                                                                    |                        |                         | <b>Gradient</b><br><b>TEL: Swatches</b> |
| 鵬<br>×.                 | tion in The New U.                   |                           |             | Hexible and capture, secundary division to serve the university. Ten UITS departments function under unliked<br>guidance, a consolidated budget, and a single mission statement as" a necessity to guide technology collabora-                     |                        |                         | (S) CC Libraries<br>$-111$              |
| K.                      |                                      |                           |             |                                                                                                    |                        |                         | 囯<br>Table                              |

**Figure 66 - Select Image** 

- <span id="page-34-2"></span>3. Click the **Window** menu.
- 4. Click **Text Wrap**.
- 5. In the *Text Wrap* pop-up window, **select** your desired text wrap and settings.

![](_page_34_Picture_13.jpeg)

**Figure 67 - Text Wrap** 

#### <span id="page-35-0"></span>**Inserting Shapes**

- 1. From the *Tools Panel*, right-click the **Shape Tool** (See [Figure 68\)](#page-35-1).
- 2. **Select** your desired *Shape* (Se[e Figure 68\)](#page-35-1).

![](_page_35_Picture_3.jpeg)

**Figure 68 - Select Shape** 

<span id="page-35-1"></span>3. On the document, **left-click and hold**, then **draw** your *Shape*.

![](_page_35_Picture_6.jpeg)

**Figure 69 - Draw Shape** 

4. After you have created the desired size of the *Shape*, let go of the **left-click**. Your shape is drawn and you can now apply a color. See [Swatches, Gradient Swatches, and Color](#page-36-0) to learn how to apply a color.

## <span id="page-36-0"></span>**Swatches, Gradient Swatches, and Color**

There are many ways to apply color to your publication. Swatches and gradient swatches allow you to apply colors quickly to your text or objects. If you change the swatch color, objects connected to it on your publication will change. You can apply a color to the line stroke or fill of the object.

#### <span id="page-36-1"></span>**Create a Swatch**

- 1. Click the **Window** menu.
- 2. Click **Color > Swatches**.
- 3. In the *Swatches* pop-up window, click the **Swatches panel options menu** (Se[e Figure 70\)](#page-36-2).

![](_page_36_Picture_6.jpeg)

**Figure 70 - Swatches Panel Options Menu** 

<span id="page-36-2"></span>4. Click **New Color Swatch**. A *New Color Swatch* dialog window will appear.

![](_page_36_Picture_9.jpeg)

**Figure 71 - New Color Swatch**

- 5. From the *New Color Swatch* dialog window, set the following options:
	- a. **Name** Keep the color value name or apply your own name (See [Figure 72\)](#page-37-1).
	- b. **Color Mode** Mode used for defining your color (Se[e Figure 72\)](#page-37-1).
	- c. **Color Sliders** Change the color sliders for your desired color (See [Figure 72\)](#page-37-1).
- 6. Click the **OK** button (See [Figure 72\)](#page-37-1).

![](_page_37_Picture_93.jpeg)

**Figure 72 - New Color Swatch Dialog Window** 

#### <span id="page-37-1"></span><span id="page-37-0"></span>**Create a Gradient Swatch**

- 1. Click the **Window** menu.
- 2. Click **Color > Swatches**.
- 3. In the *Swatches* pop-up window, click the **Swatches panel options menu** (Se[e Figure 73\)](#page-37-2).

| For y<br>Br<br>图下<br>75% v                                    | <b>HH</b>                                                                                                    | $\circ$<br>Essentials +                                                                | $\mathbf x$<br>E<br>-                                 |
|---------------------------------------------------------------|----------------------------------------------------------------------------------------------------|----------------------------------------------------------------------------------------|-------------------------------------------------------|
| Edit<br>File<br>Object<br>Table<br>Layout<br>Type             | Help<br>View<br>Window                                                                                                    |                                                                                        |                                                       |
| $-8.45h$<br>V(t)<br>XL.<br>雛<br>C<br>$-0.78 n$<br>$H_1 =$     | $\mathbb{C}[\tau_{\mathbf{p}^*}]$ in<br>$\mathbb{H}$ -<br>$\Delta -$<br>C<br>$\Box$<br><b>KING AND YEAR</b><br>$\overline{U}$ | 45 <sub>10</sub><br>B.<br>$+1\pi$<br><b>BO</b><br>$\overline{\phantom{a}}$<br> 36 100% | 画<br>畐<br>fx.<br>$\frac{1}{2}$<br>$\rightarrow$<br>画工 |
| $rac{1}{\text{min}}$<br>"ULIS Newsletter Example indd @ 83% X | "Untitled-1.indd @ $75\%$ $\times$                                                                                            |                                                                                        | 34<br>$111111111$                                     |
| $\vert$                                                       | 5<br>$ 3\rangle$<br>6                                                                                                    | 9 <br>畫<br>$M = 3$                                                                     | Pages                                                 |
| $\overline{\ast}$                                             | ○ Swatches                                                                                                    | 雅<br>S.                                                                                | Layers                                                |
| 駯<br>$\overline{a}$                                           | 46                                                                                                    | B<br><b>OT</b><br>Tinta                                                                | C-D Links                                             |
| $\leftrightarrow$                                             | Mone]                                                                                                    | $\mathbb{X}^-$<br>Z                                                                    | <b>TELEVISION</b>                                     |
| <b>函</b>                                                      | <b>Technology Newsle</b>                                                                                                    | $\mathbf{x}$<br>图<br>[Registration]                                                    | $\equiv$ Stroke                                       |
| $T_{1}$ $=$                                                   | [Paper]<br>[Black]                                                                                                    | $X \blacksquare$                                                                       | 500000                                                |
|                                                               |                                                                                                    | $\circledcirc$<br>$C = 100 M = 0 Y = 0 K = 0$<br>圖図                                    | <b>CC Libraries</b>                                   |
| Ø.                                                            |                                                                                                    | $C = 0 M = 100 Y = 0 K = 0$<br>圖圖<br>肩                                                 | <b>TODORE</b><br>Table                                |
| <b>COLLEGE</b><br>$\boxtimes$                                 |                                                                                                    | C-0 M-0 Y-100 K-0<br>$B$ $\overline{A}$ .                                              |                                                       |
|                                                               |                                                                                                    | 晶<br>曲<br>囲.<br>輣                                                                      | <b>Table Styles</b>                                   |

<span id="page-37-2"></span>**Figure 73 - Swatches Panel Options Menu**

4. Click **New Gradient Swatch**. A *New Gradient Swatch* dialog window will appear.

![](_page_38_Picture_1.jpeg)

**Figure 74 - New Gradient Swatch** 

- 5. From the *New Gradient Swatch* dialog window, set the following options:
	- a. **Swatch Name** Create a name for the gradient (Se[e Figure 75\)](#page-38-0).
	- b. **Type** Choose *Linear* or *Radial* for desired display (See [Figure 75\)](#page-38-0).
	- c. **Color Stop** Color stops hold the desired color (See [Figure 75\)](#page-38-0).
	- d. **Stop Color**  Mode used for defining your color (See [Figure 75\)](#page-38-0).
	- e. **Color Sliders** Change the color sliders for your desired color (See [Figure 75\)](#page-38-0).
	- f. **Midpoint** Move the midpoint to increase or decrease the amount of color for both color stops (See [Figure 75\)](#page-38-0).
- 6. Click the **OK** button (See [Figure 75\)](#page-38-0).

![](_page_38_Picture_116.jpeg)

<span id="page-38-0"></span>**Figure 75 - New Gradient Swatch Dialog Window**

#### <span id="page-39-0"></span>**Change Fill Color**

1. Select the desired **text** (See [Figure 76\)](#page-39-1) or **object** (See [Figure 77\)](#page-39-2).

![](_page_39_Picture_165.jpeg)

- <span id="page-39-2"></span><span id="page-39-1"></span>6. There are two ways you can apply a *Fill*.
	- a. From the *Control Bar*, **double-click** the **fill** (See [Figure 78](#page-39-3) & [Figure 79\)](#page-39-4) to select a color from the *Color Picker* dialog window.
	- b. From the *Control Bar*, click the **Fill drop-down menu** and select a swatch (See [Figure 78](#page-39-3) [& Figure 79\)](#page-39-4).

**Note:** Go here to [Create a Swatch](#page-36-1) or [Create a Gradient Swatch.](#page-37-0)

![](_page_39_Picture_7.jpeg)

**Figure 78 - Apply Fill to Text** 

<span id="page-39-4"></span><span id="page-39-3"></span>![](_page_39_Picture_9.jpeg)

**Figure 79 - Apply Fill to an Object** 

#### <span id="page-40-0"></span>**Change Stroke Color**

1. Select the desired **text** (See [Figure 80\)](#page-40-1) or **object** (See [Figure 81\)](#page-40-2).

![](_page_40_Picture_161.jpeg)

![](_page_40_Figure_3.jpeg)

<span id="page-40-2"></span>

- <span id="page-40-1"></span>2. There are two ways you can apply a *Stroke*:
	- a. From the *Control Bar*, **double-click** the **stroke** (See [Figure 82](#page-40-3) & [Figure 83\)](#page-40-4) to select a color from the *Color Picker* dialog window.
	- b. From the *Control Bar*, click the **Stroke drop-down menu** and select a swatch (See [Figure 82](#page-40-3) [& Figure 83\)](#page-40-4).

**Note:** Go here to [Create a Swatch](#page-36-1) or [Create a Gradient Swatch.](#page-37-0)

![](_page_40_Picture_9.jpeg)

**Figure 82 - Apply Stroke to Text** 

<span id="page-40-4"></span><span id="page-40-3"></span>![](_page_40_Figure_11.jpeg)

**Figure 83 - Apply Stroke to an Object** 

## <span id="page-41-0"></span>**Review Publication**

Be sure to use the spell checker tool and preflight panel to check for any errors on your publication.

#### <span id="page-41-1"></span>**Spell Checker**

- 1. Click the **Edit** menu.
- 2. Click **Spelling > Check Spelling**.
- 3. From the *Check Spelling* dialog window, use following options:
	- a. **Skip** Continue spell checking without changing the highlighted word (See [Figure 84\)](#page-41-2).
	- b. **Change** Change this word (See [Figure 84\)](#page-41-2).
	- c. **Ignore All** Ignore all occurrences of this word (See [Figure 84\)](#page-41-2).
	- d. **Change All**  Change all occurrences of this word (See [Figure 84\)](#page-41-2).
	- e. **Add** Add a word to your InDesign dictionary (See [Figure 84\)](#page-41-2).
- 4. Click the **Done** button (See [Figure 84\)](#page-41-2).

![](_page_41_Picture_100.jpeg)

<span id="page-41-2"></span>**Figure 84 - Check Spelling Dialog Window**

#### <span id="page-42-0"></span>**Preflight Panel**

The preflight panel warns you if there are any problems with your publication such as missing files, missing fonts, overset text from a text frame, and many other possible issues.

- 1. Click the **Window** menu.
- 2. Click **Output > Preflight**.
- 3. From the *Preflight* dialog window, use following options.
	- a. **Error** Tells what type of error it is (See [Figure 85\)](#page-42-2).
	- b. **Page Number** Shows what page it is on and takes you there (See [Figure 85\)](#page-42-2).
	- c. **Info** Offers a suggestion for fixing the error (Se[e Figure 85\)](#page-42-2).

| H.<br>Br<br>70%                                                                                                    | ×<br>o<br>Essentials +<br>$\circ$                                                                                                    |
|----------------------------------------------------------------------------------------------------|----------------------------------------------------------------------------------------------------|
| Table<br>File<br>Edit<br>Object<br>View<br>Window<br>Help<br>Layout<br>Type                                                                                                    |                                                                                                    |
| $\overline{\phantom{1}}$<br>6.25 in<br>$W_1 =$<br>X:<br>$\triangle$ =<br>800<br>3<br><b>G</b><br>臨<br>$Y_1 =$<br>$H_0 =$<br>$0.24$ in                                                                                                    | 453<br>盂<br>1 <sub>p</sub><br>▼≡<br>ふうしゅ<br>$\rightarrow$<br>E                                                                                                    |
| <b>EF</b><br>*UITS Newsletter Example.indd @ 83% X<br>*Untitled-1.indd @ 70%<br><b>HIIIIIII</b><br>$\left[0, 1, 1, 1, 1\right]$ , $\left[1, 1, 1, 1, 1\right]$ , $\left[2, 1, 1, 1, 1\right]$ , $\left[1, 1, 1, 1, 1, 1\right]$<br>$\mathbf{E}$                                                                                                    | $44 - X$<br>Preflight<br>₹Ξ                                                                                                    |
| 19<br>R                                                                                                    | $\vee$ on<br>[Basic] (working)<br>Profile:<br>Θ                                                                                                    |
| B,                                                                                                    | Error<br>Page                                                                                                    |
| $\leftrightarrow$                                                                                                    | $\blacktriangledown$ TEXT (1)                                                                                                    |
| Alongside Kennesaw State University's consolidation with Southern Polytechnic State Uni                                                                                                    | w Overset text (1)                                                                                                    |
| Ľц,<br>technology services experienced an internal consolidation designed to improve how stude<br>interact with campus technologies and to better meet the computing needs of the universi<br>T.<br>KSU's University Information Technology Services, a name adopted from the technology:<br>the Marietta Campus, officially formed on July 1, 2014. Formerly four separate technology<br>Ø.<br>vanced Computing Services, Enterprise Systems and Services, Audio Visual Technology S<br>tion Technology Services, UITS now functions as a single division across both campuses u<br>Ζ,<br>Associate CIO and AVP Lectra Lawhorne reporting to Vice President for Operations, Chi<br>⊠,<br>Chief Information Officer Dr. Randy C. Hinds. | <b>Text Frame</b>                                                                                                    |
| ٢<br>Departments within UITS now enjoy expanded collaboration and more easily shared reso<br>Bexible and capable technology division to serve the university. Ten UITS departments fu<br>≫<br>guidance, a consolidated budget, and a single mission statement à e" a necessity to guide to<br>題<br>tion in The New U.<br>a.<br>side.                                                                                                    | www Info<br>Problem: Overset text: 837 characters<br>Fix: Resize the text frame, or edit the text to fit within the frame. Add<br>text frames to the story thread if necessary. |
| 見<br>ゆう<br>贮<br>[Basic] (working)<br>阍.<br>图 4 1<br>$1$ error                                                                                                    | 1 error<br>m<br>Pages:<br>mmm                                                                                                    |

**Figure 85 - Preflight Panel** 

## <span id="page-42-2"></span><span id="page-42-1"></span>**Save, Export, and Print Publication**

You can save as InDesign or export to a different file format. You also have multiple ways of printing your publication.

#### <span id="page-43-0"></span>**Saving as InDesign**

- 1. Click the **File** menu.
- 2. Click **Save**.
- 3. In the *Save As* window, find and select your location to save your publication and type a **File Name** (See [Figure 86\)](#page-43-1).
- 4. Click the **Save** button (See [Figure 86\)](#page-43-1).

<span id="page-43-1"></span>![](_page_43_Picture_5.jpeg)

**Figure 86 - Save InDesign Document** 

#### <span id="page-44-0"></span>**Export**

- 1. Click the **File** menu.
- 2. Click **Export**.
- 3. In the *Export* window, find and select your location to save your publication and type a **File Name** (See [Figure 87\)](#page-44-1).
- 4. Choose **Save as type** to save as a different file type (See [Figure 87\)](#page-44-1).
- 5. Click the **Save** button (See [Figure 87\)](#page-44-1).

<span id="page-44-1"></span>![](_page_44_Picture_6.jpeg)

**Figure 87 - Export**

#### <span id="page-45-0"></span>**Printing**

- 1. Click the **File** menu.
- 2. Click **Print**. The *Print* dialog window will open.
- 3. Choose the **Printer** you want to print to (See [Figure 88\)](#page-45-2).
- 4. Choose from the **options** available (See [Figure 88\)](#page-45-2).
- 5. Click the **Print** button (See [Figure 88\)](#page-45-2)

![](_page_45_Picture_122.jpeg)

**Figure 88 - Print** 

## <span id="page-45-2"></span><span id="page-45-1"></span>**Additional Help**

For additional help or installation issues, please contact the KSU Service Desk:

#### **KSU Service Desk for Faculty & Staff**

- Phone: 470-578-6999
- Email: [service@kennesaw.edu](mailto:service@kennesaw.edu)
- Website: [http://uits.kennesaw.edu](http://uits.kennesaw.edu/)

#### **KSU Service Desk for Students**

- Phone: 470-578-3555
- Email: [studenthelpdesk@kennesaw.edu](mailto:studenthelpdesk@kennesaw.edu)
- Website: [http://uits.kennesaw.edu](http://uits.kennesaw.edu/)